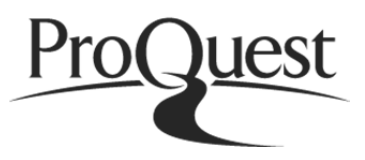

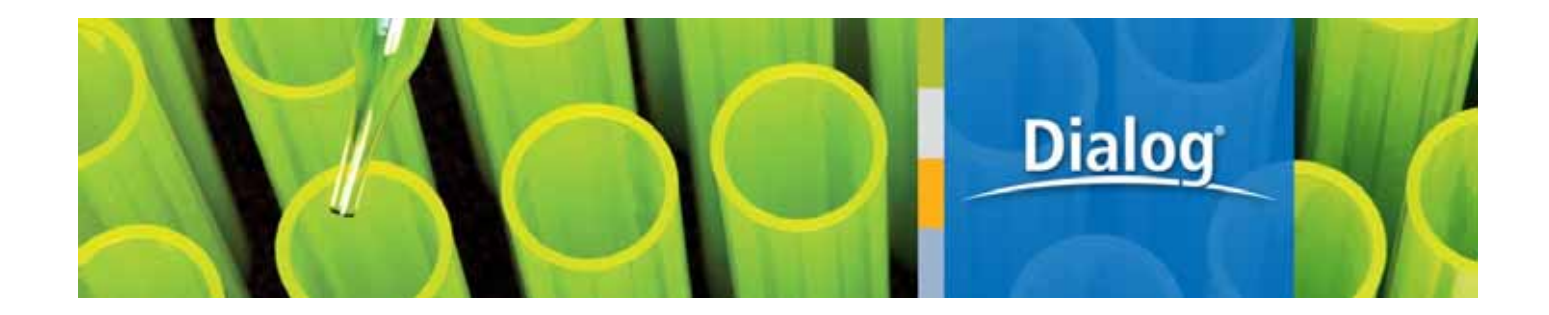

# **ProQuest Dialog**

http://db.g-search.jp/pro/index.html

I

**The Authoritative answers enriched by ProQuest.** 

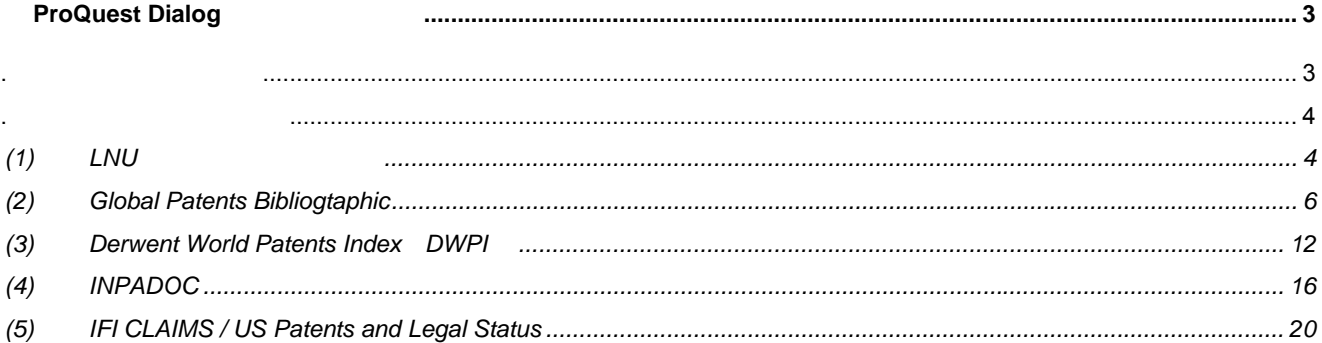

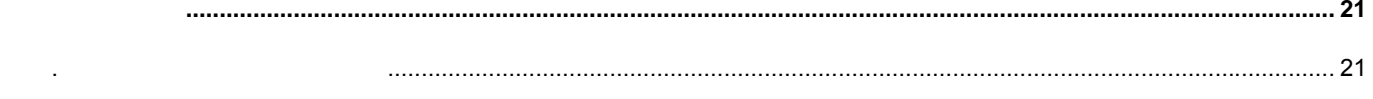

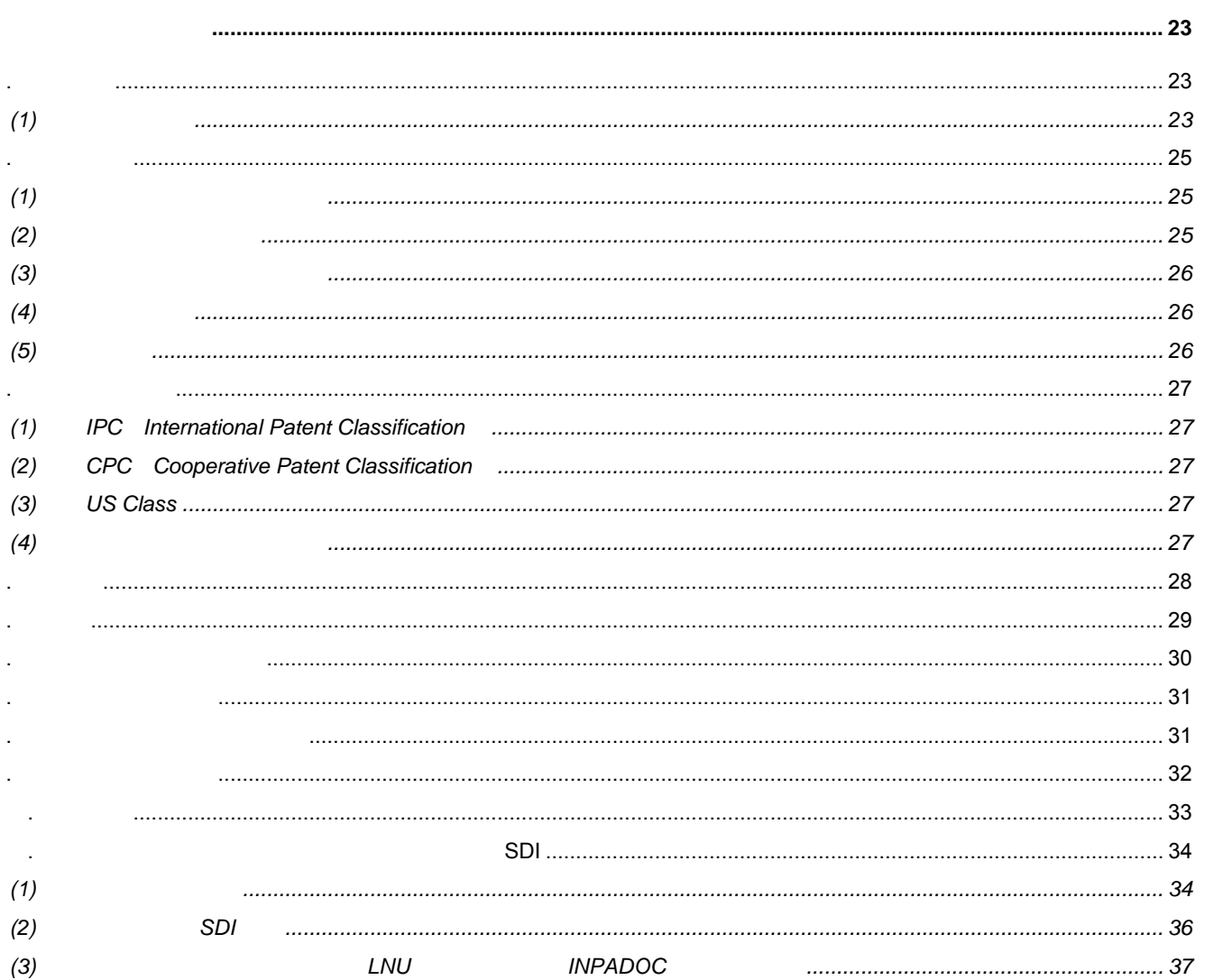

# **ProQuest Dialog**

ProQuest Dialog 40

1. 特許データベース一覧

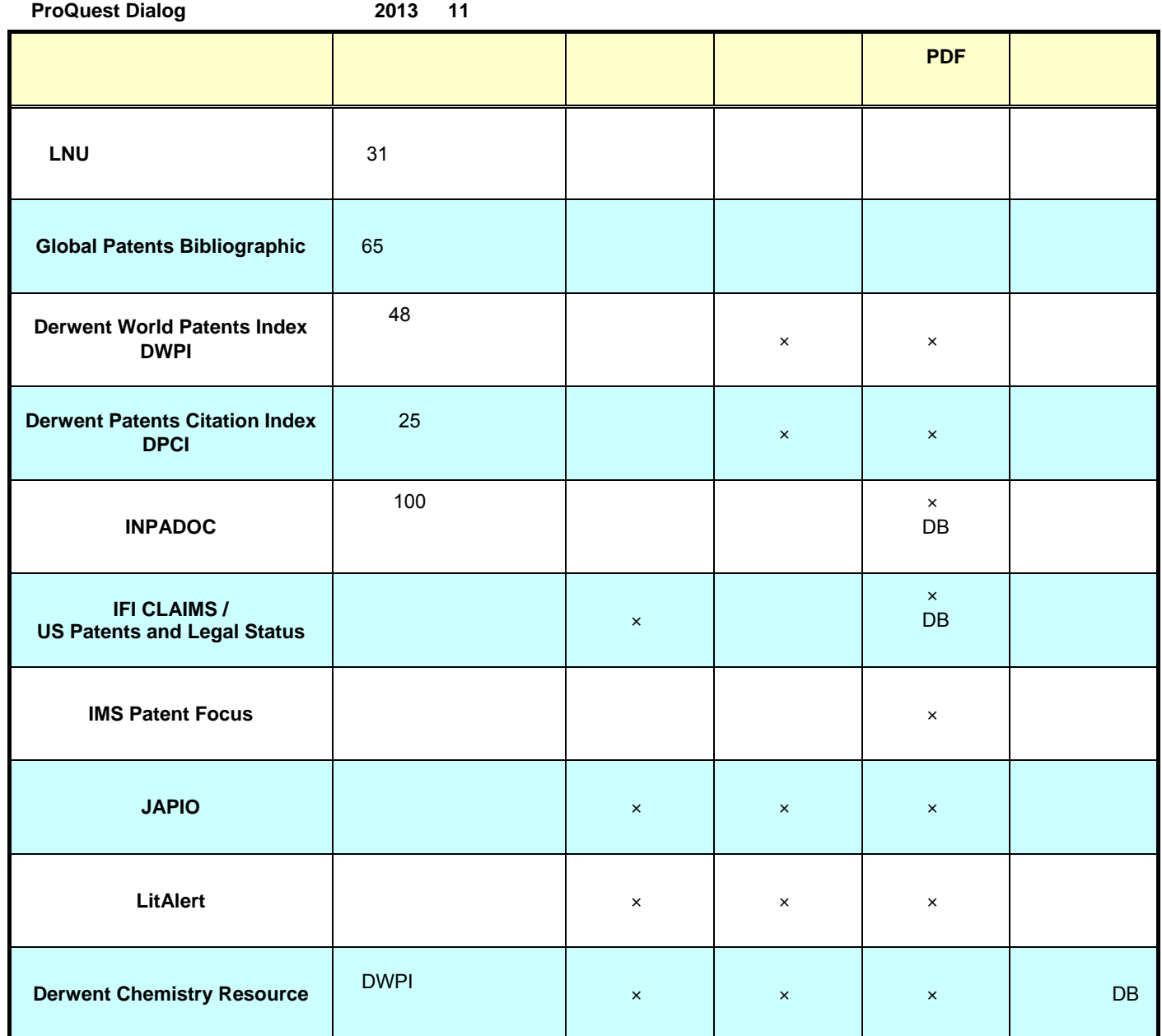

#### (1) **LNU** 特許全文データベース

Lexis-Nexis Univentio LNU 31

2. 特許データベースの概要

PDF

ー<br>The Global Patents Bibliogtaphic

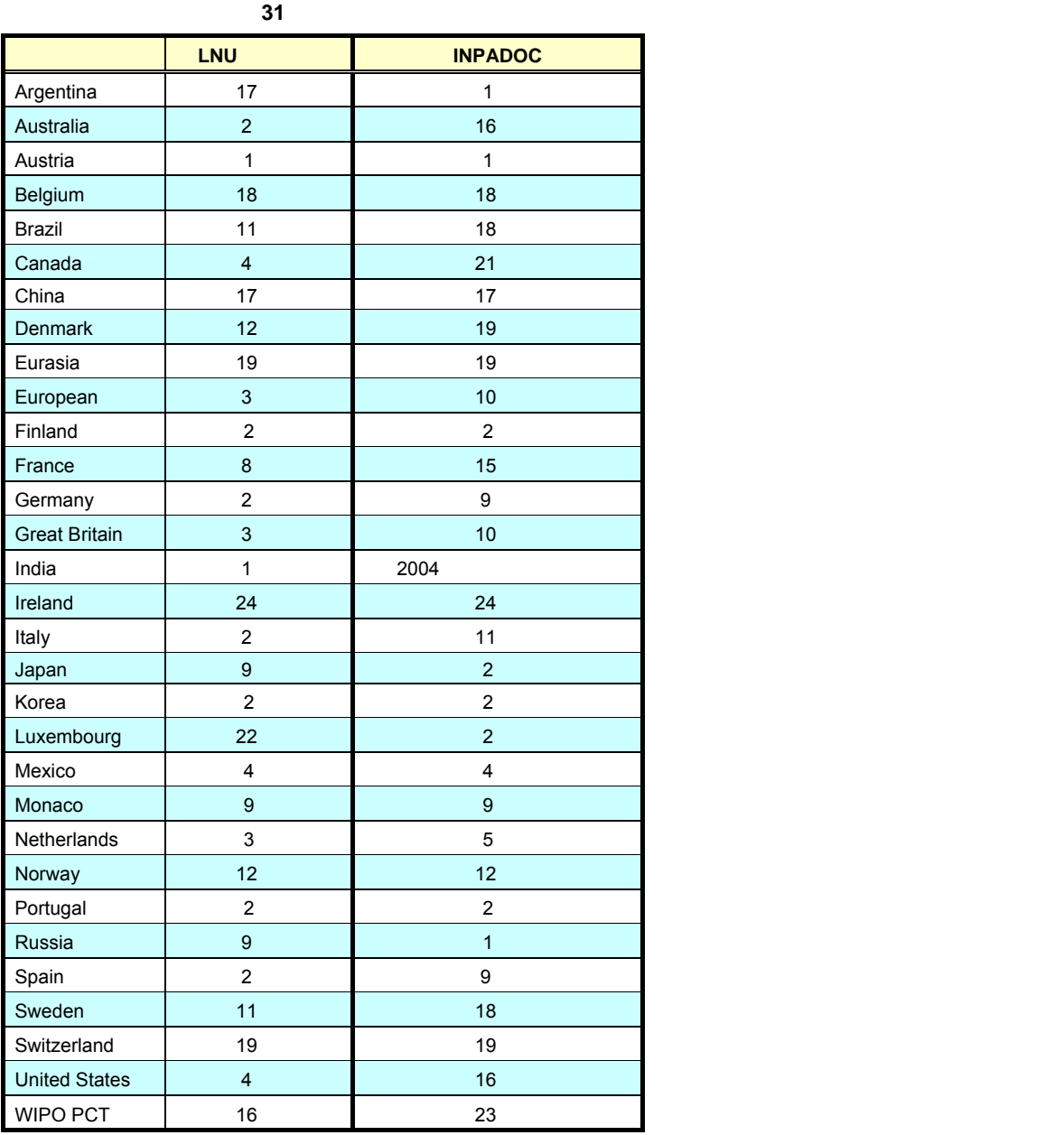

 $2013$  10 19

 $\mathcal{L}$ 

**INPADOC** 

INPADOC DWPI LNU Global Patents

公開番号

⊞ WO 2009091739

田CA 2711940

田TW 200939695

田 WO 2009091739

田US 20100296494

⊞ CN 101971666

田GB 2469006

田GB 201012806

田GB 2469006

20090114

20090113

20090113

20090113

20090113

20090113

20090113

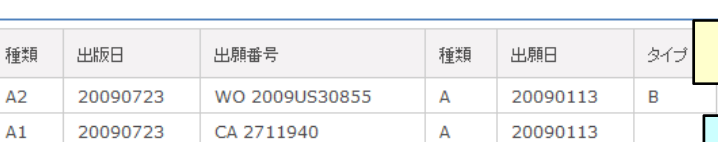

 $\mathsf A$ 

 $\mathsf A$ 

 $\overline{A}$ 

 $\overline{A}$ 

 $\mathsf A$ 

 $\mathsf A$ 

 $\overline{\mathsf{A}}$ 

TW 2009101254

GB 201012806

GB 201012806

US 2009812458

GB 201012806

CN 200980109045

WO 2009US30855

20090916

20091001

20100915

20100929

20101125

20110209

20130206

 $\mathsf A$ 

 $A3$ 

D<sub>0</sub>

 $\mathsf A$ 

 $A1$ 

 $\mathsf A$ 

 $\overline{B}$ 

#### 【各データベースのパテントファミリー比較例(**2013** 年 **11** 月 **25** 日出力レコード)】

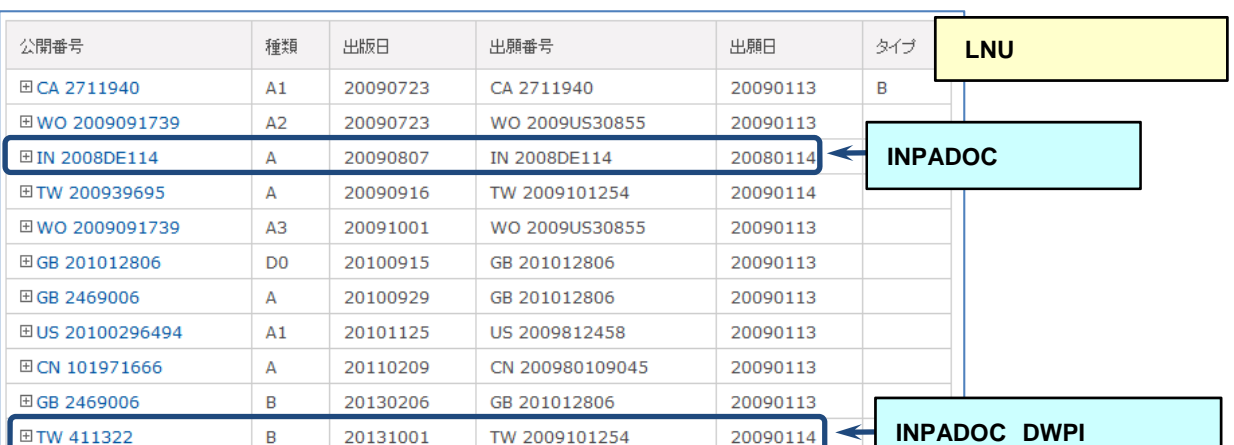

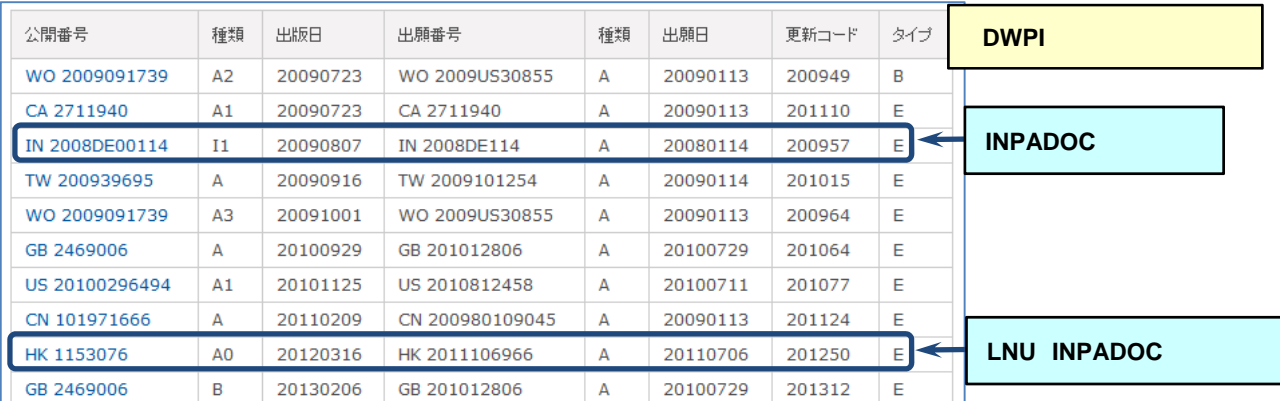

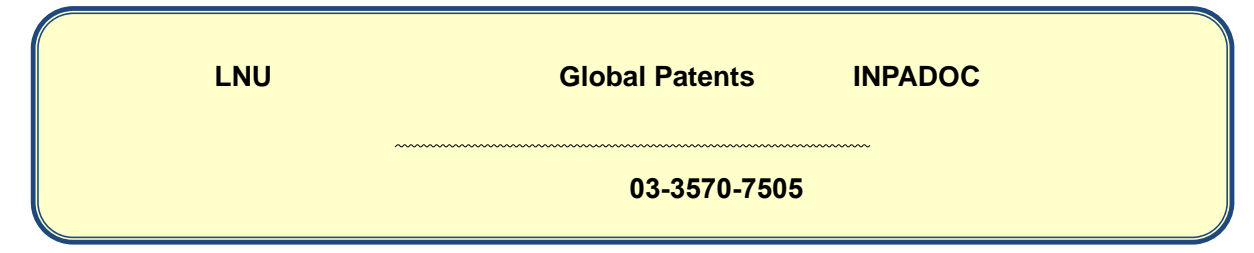

 $5$ 

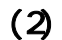

#### (2) **Global Patents Bibliogtaphic**

Global Patents Bibliographic 
<sub>LNU</sub> the LNU the LNU the SN  $\mu$ 

Bibliographic」と「特許全文データベース」を検索対象データベースとして指定することで、世界 96 特許発行機関の特許

 $65$ 

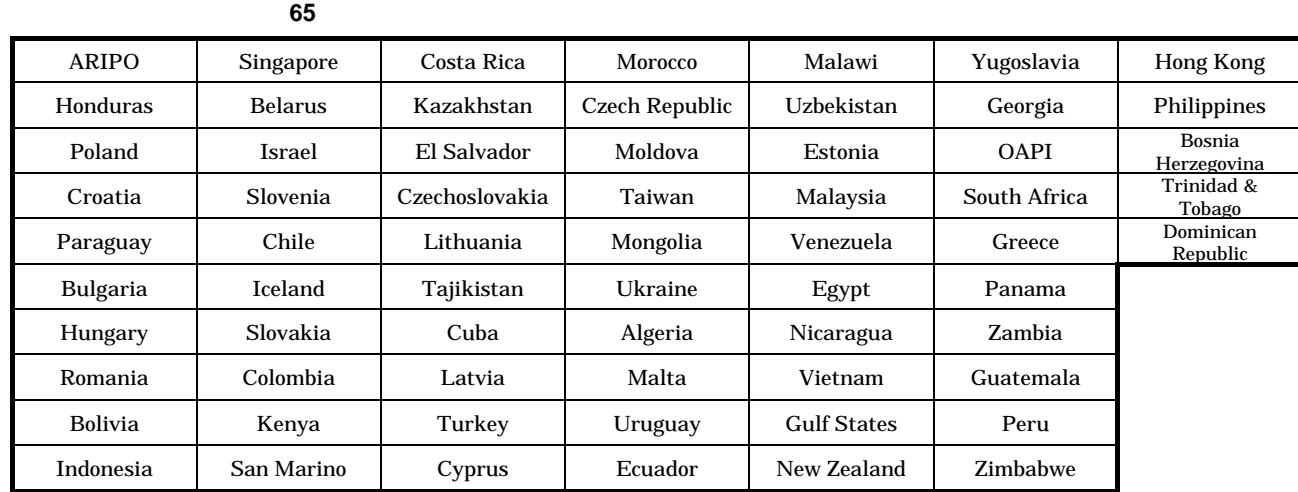

ProQuest Dialog

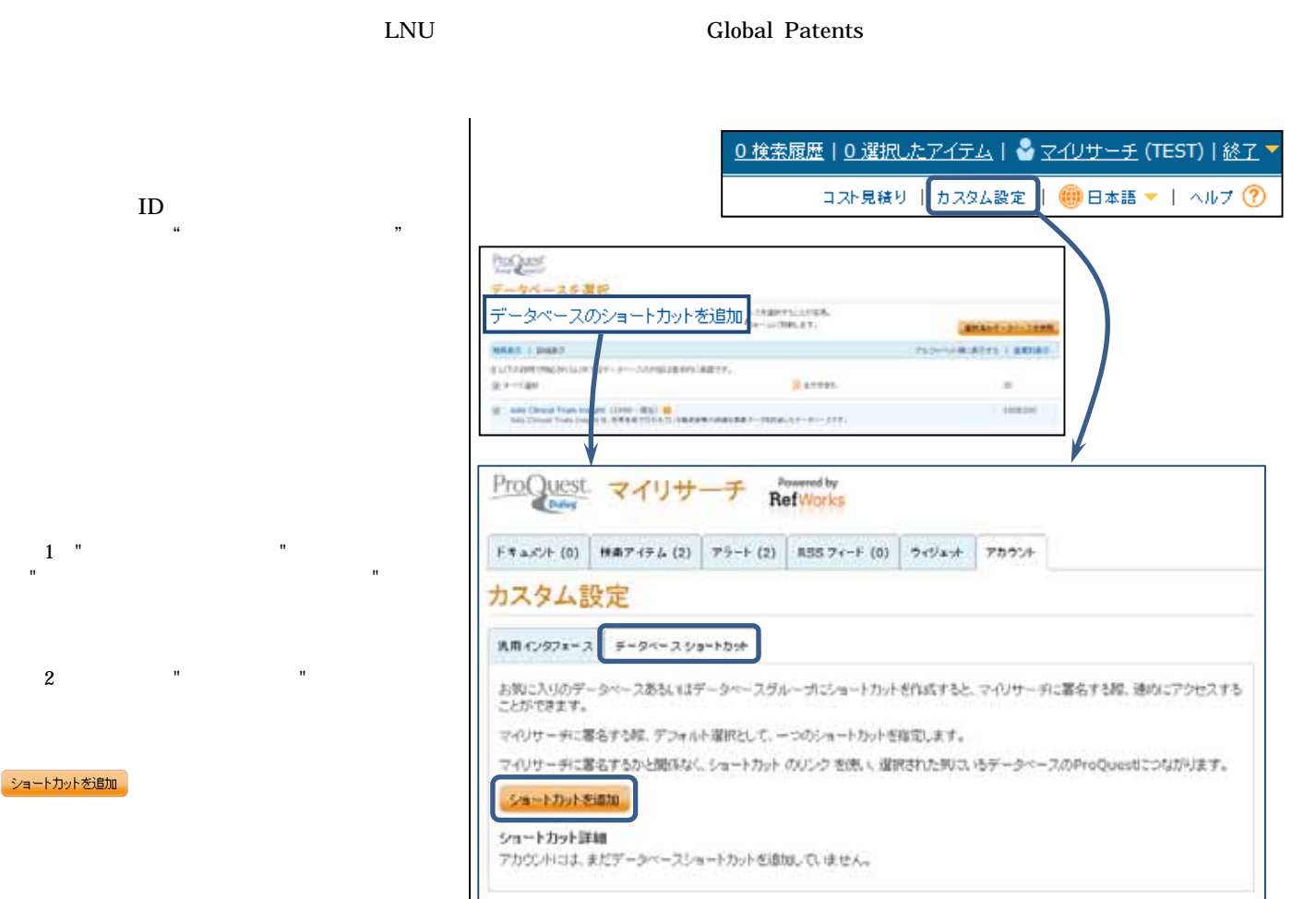

 $-1$  (2) and  $-1$  and  $-1$  and  $-1$ 

 $a.$ 

b.  $\blacksquare$ 

c.

ProQuest Dialog

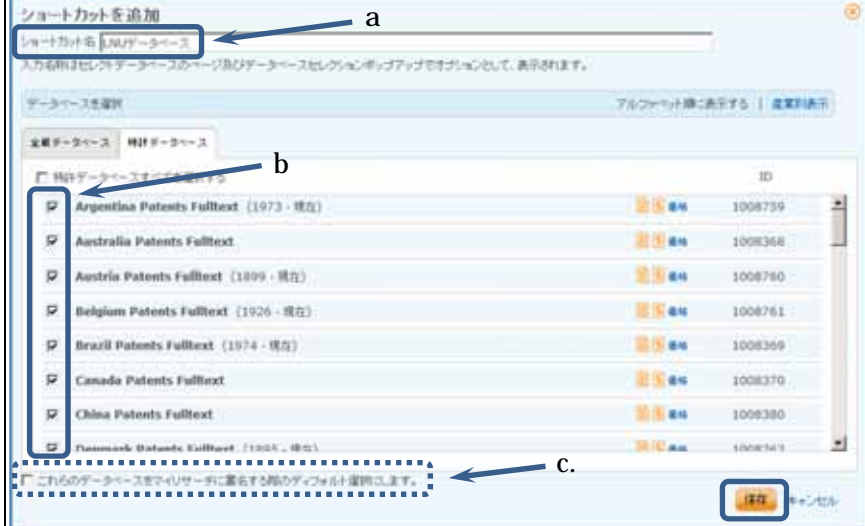

#### カスタム設定

乳用インタフェース データベース ショートカット お知こ入りのデータベースあるいはデータベースグループにショートカットを作成すると、マイリサーチに署名する際、連めにアクセスする ことができます。 マイリサーチに署名する際、デフォルト選択として、一つのショートカットを指定します。 マイリサーチに署名するかと関係なく、ショートカット のリンクを使い、選択された知に、ゆデータペースのProQuestにつながります。 ショートカットを追加 ショートカット詳細 ショート<br>カットを トカット データペースを含めて デフォル<br>ト選択に 操作 します。 Argentina Patents Fulltext: Australia Patents Fulltext: Austria Patent dhayt: Argentina Patents Fulltext; Australia Patents Fulltext; Austral Patents Fulltext; Brazil Patents Fulltext; Canada Patents Fulltext; China Patents Fulltext; Denmark Patents Fulltext; Eurasia Patents Fulltext; Germany Patent LNU 榛 データ 1.56克 ři → Nonaco Patents Fulltext; Netherlands Patents Fulltext; Norway Patents Fulltext;<br>Portugal Patents Fulltext; Russia Patents Fulltext; Spain Patents Fulltext; Sweden<br>Patents Fulltext; Switzerland Patents Fulltext; United Stat **PCT Patents Fulltext** 

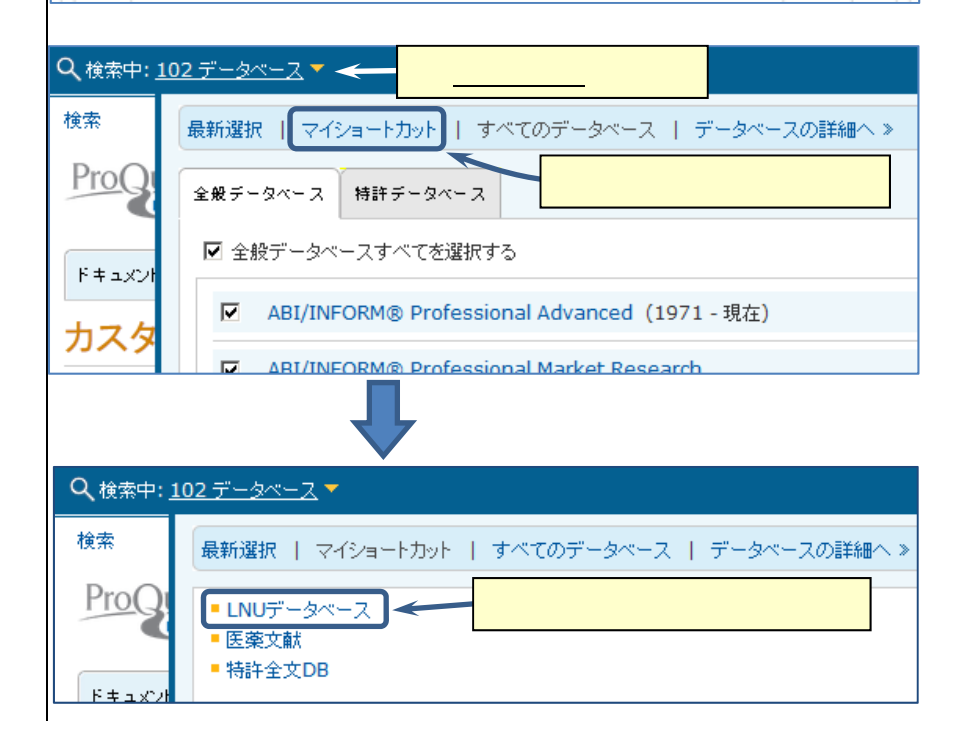

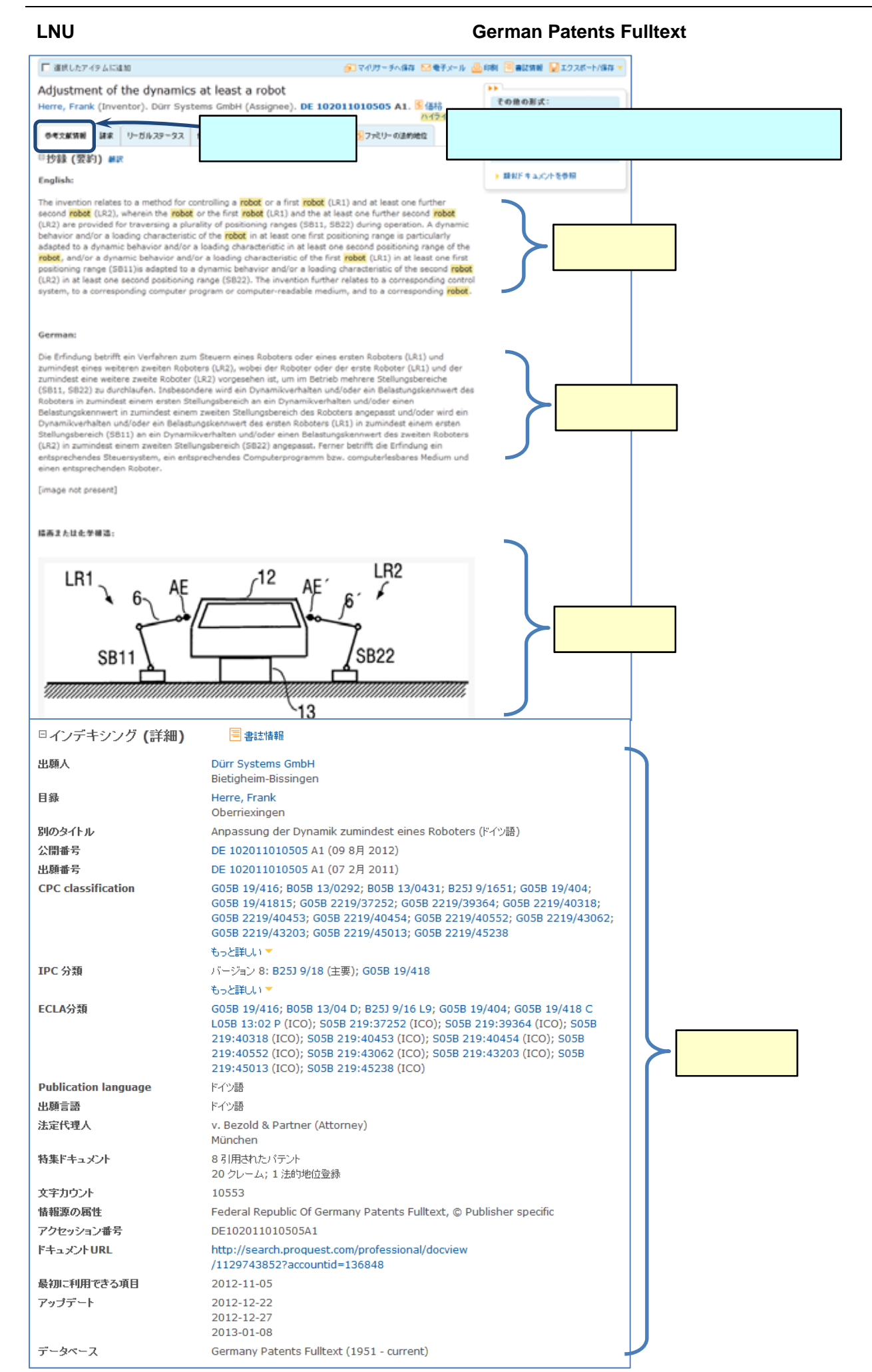

 $8$ 

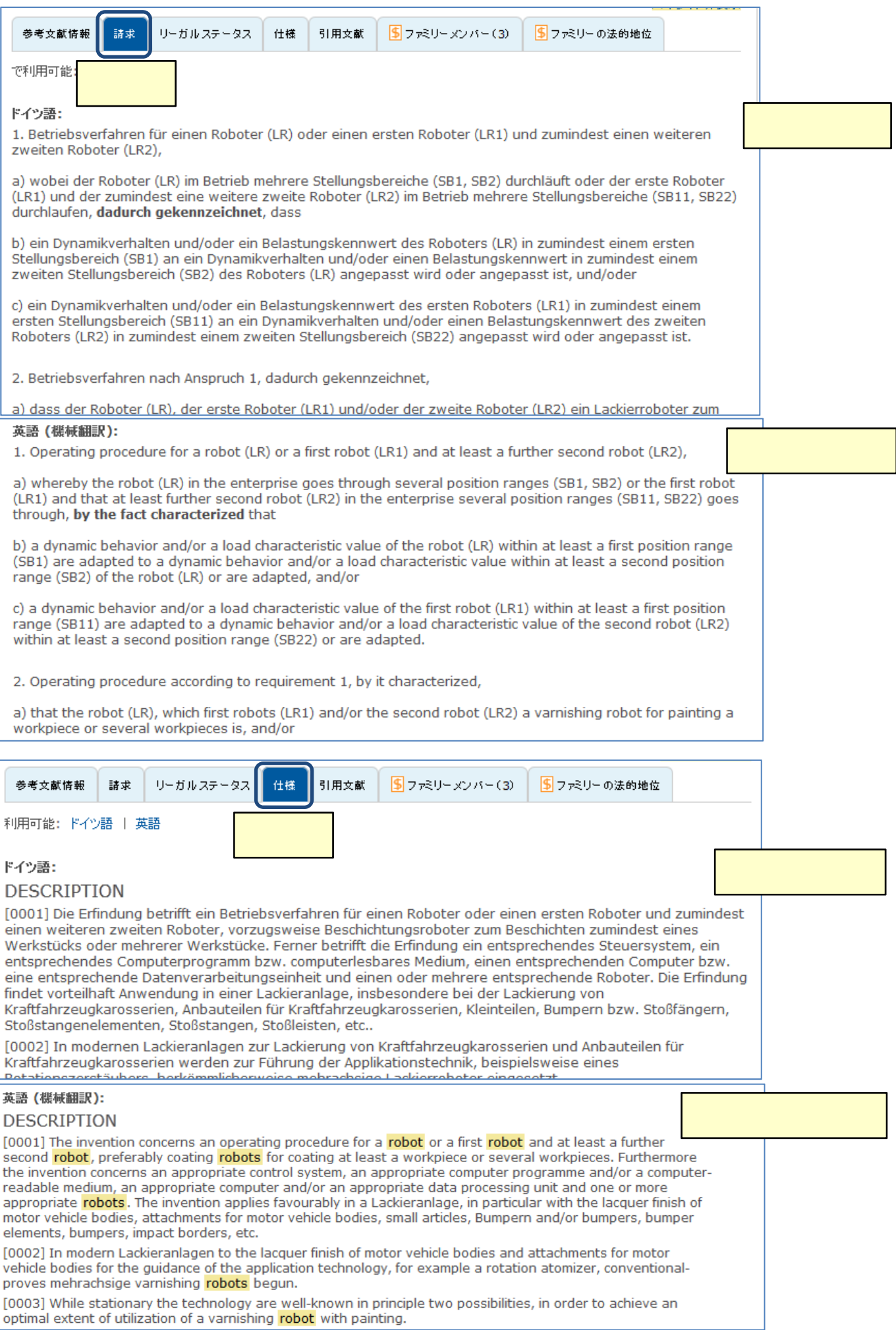

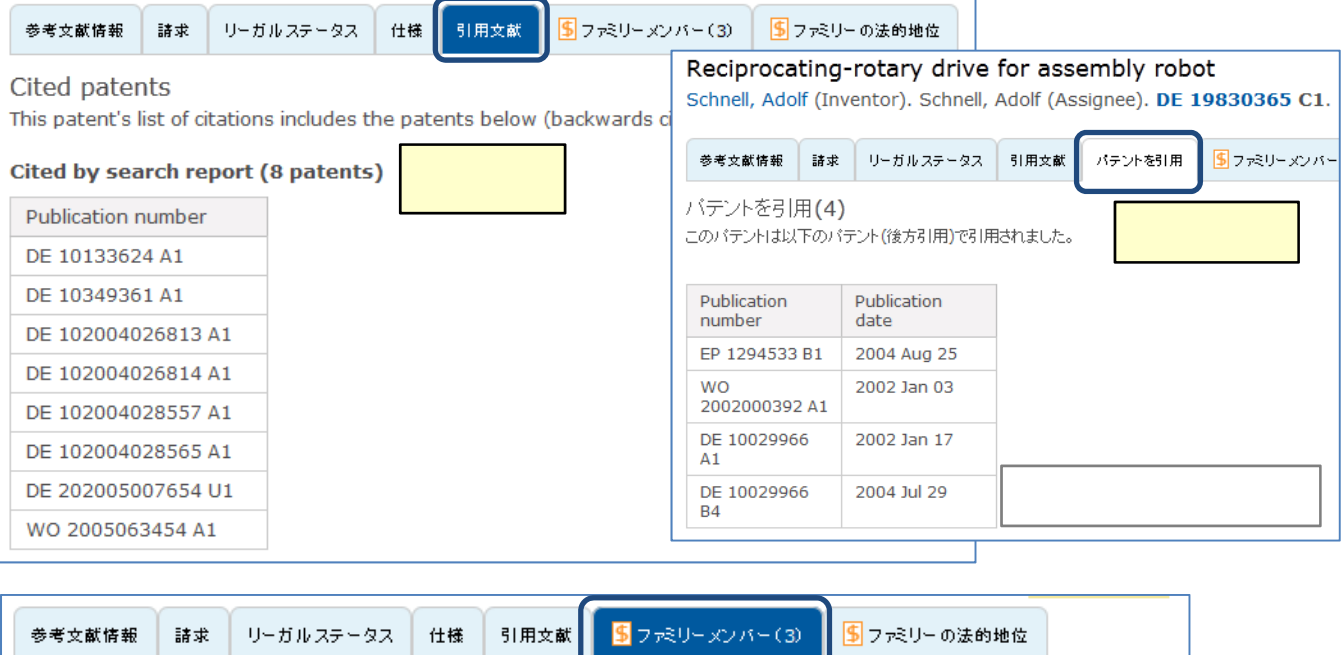

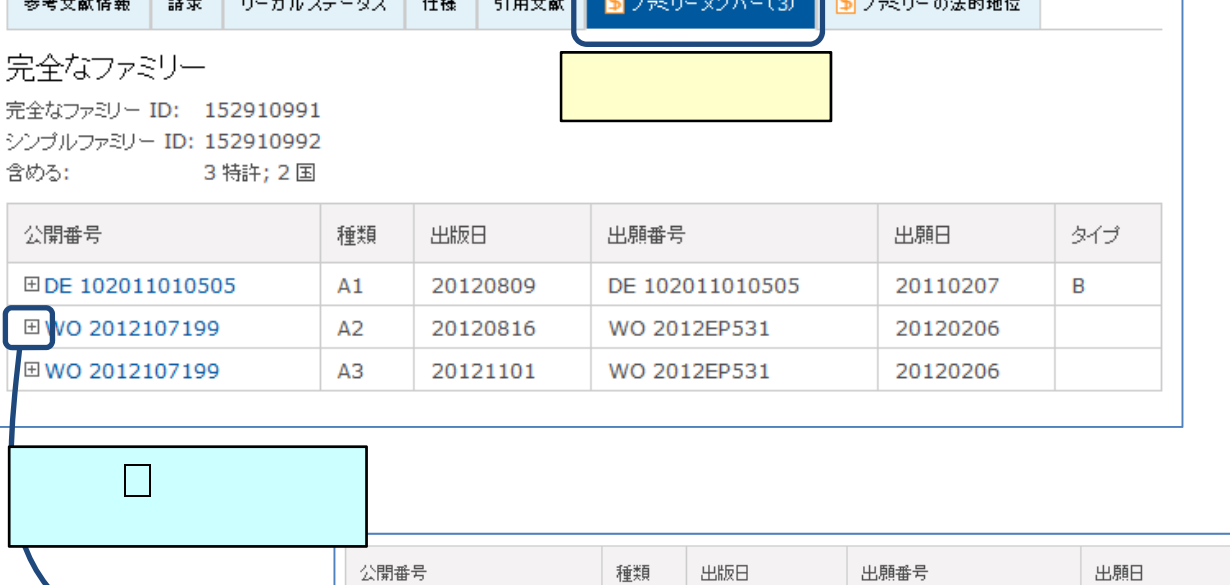

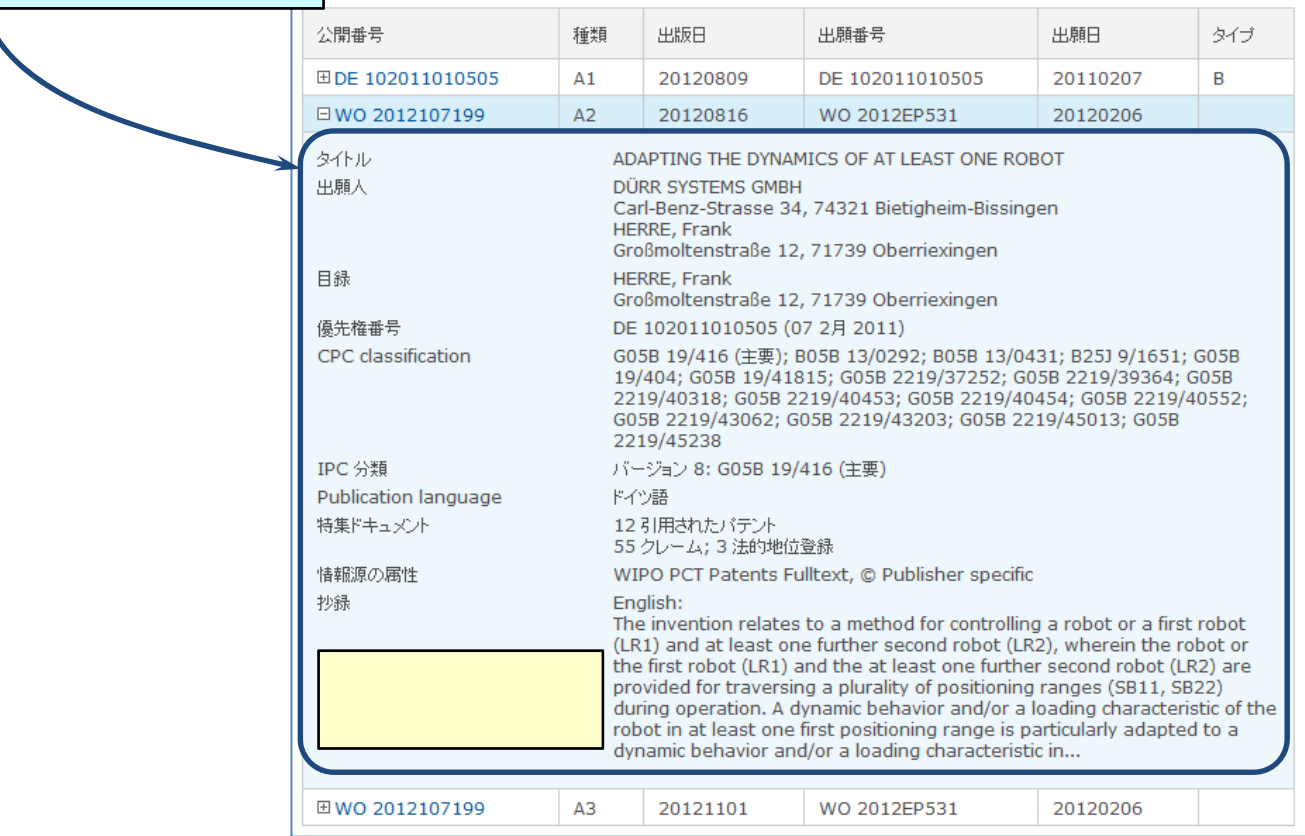

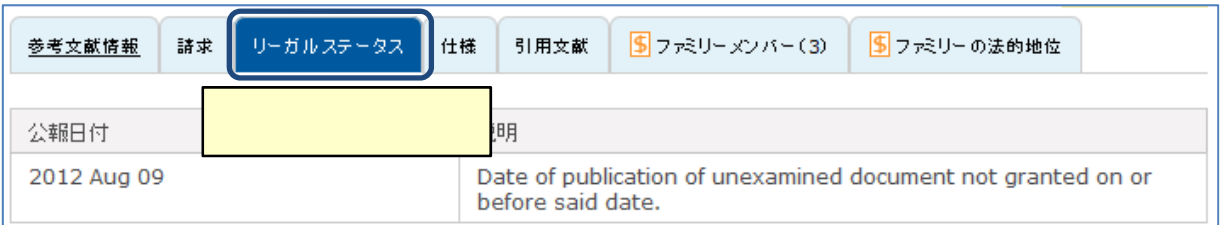

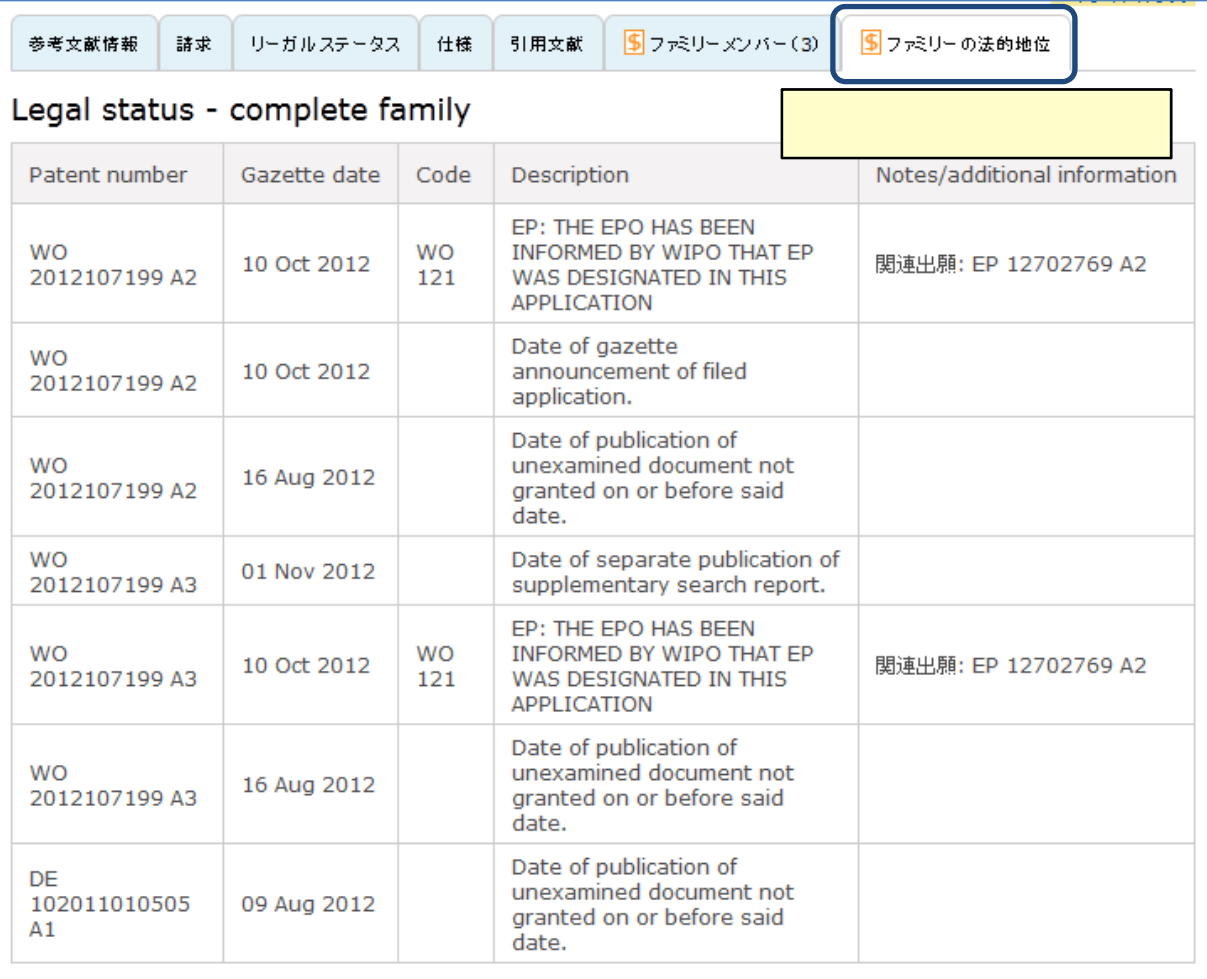

 $\Gamma$  -Terms in the state  $\Gamma$  -Terms in the state  $\Gamma$  -Terms in the state  $\Gamma$  -Terms in the state  $\Gamma$ 

# (3) **Derwent World Patents Index**(**DWPI**) Thomson Reuters 48  $\,$  DWPI  $\,$  DWPI  $\,$  DWPI  $\,$  $DWPI$

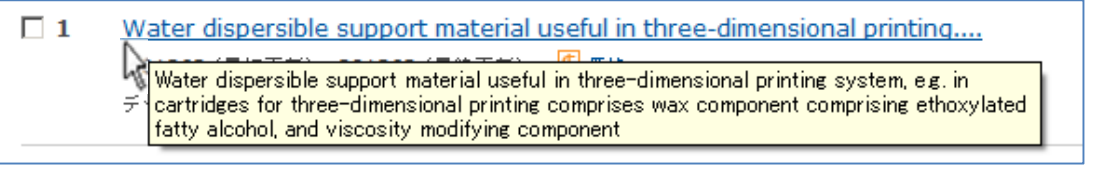

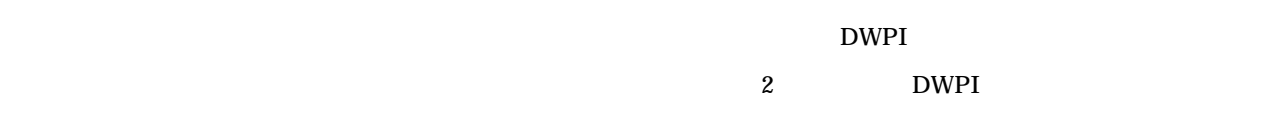

#### **Derwent World Patents Index DWPI**

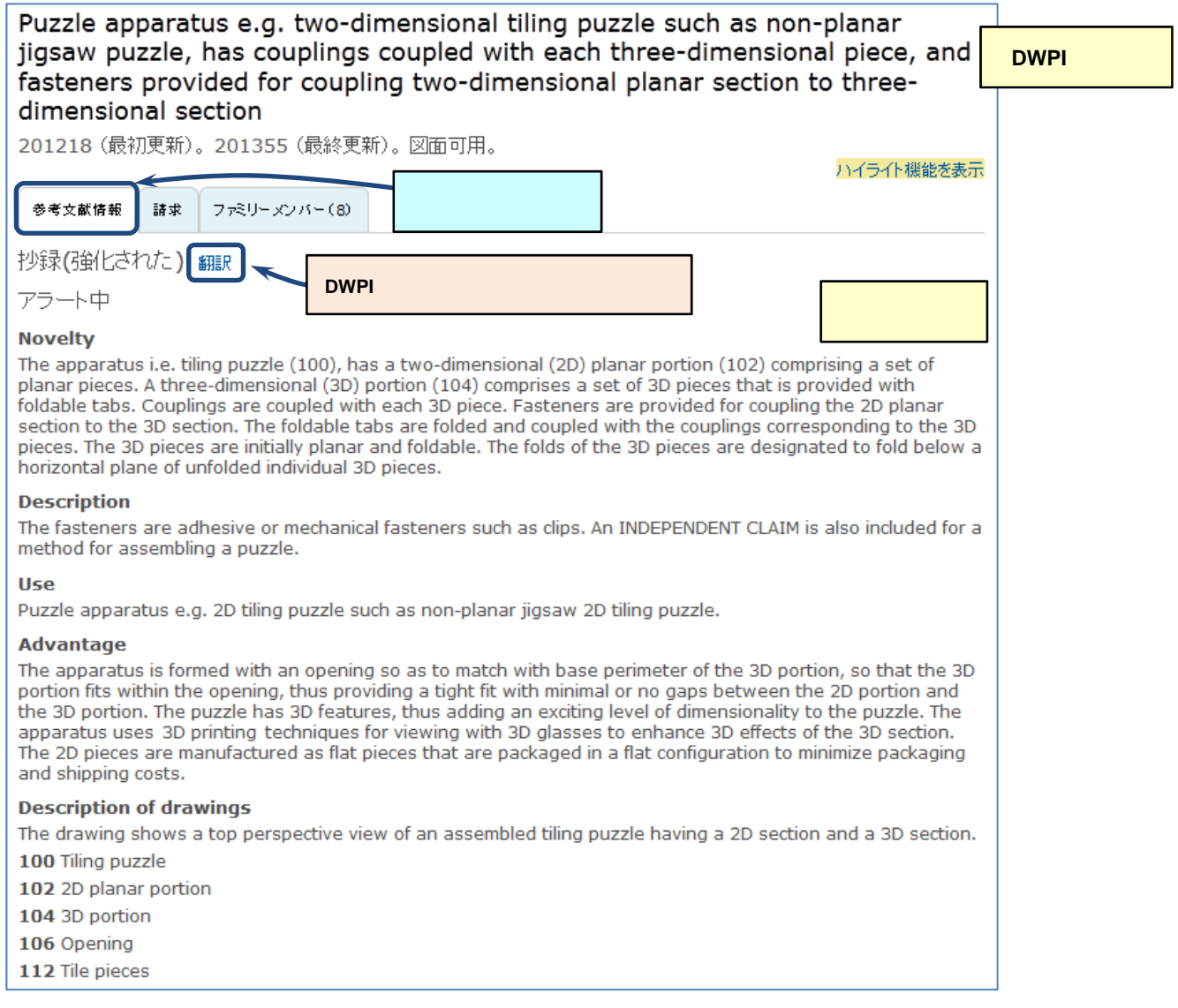

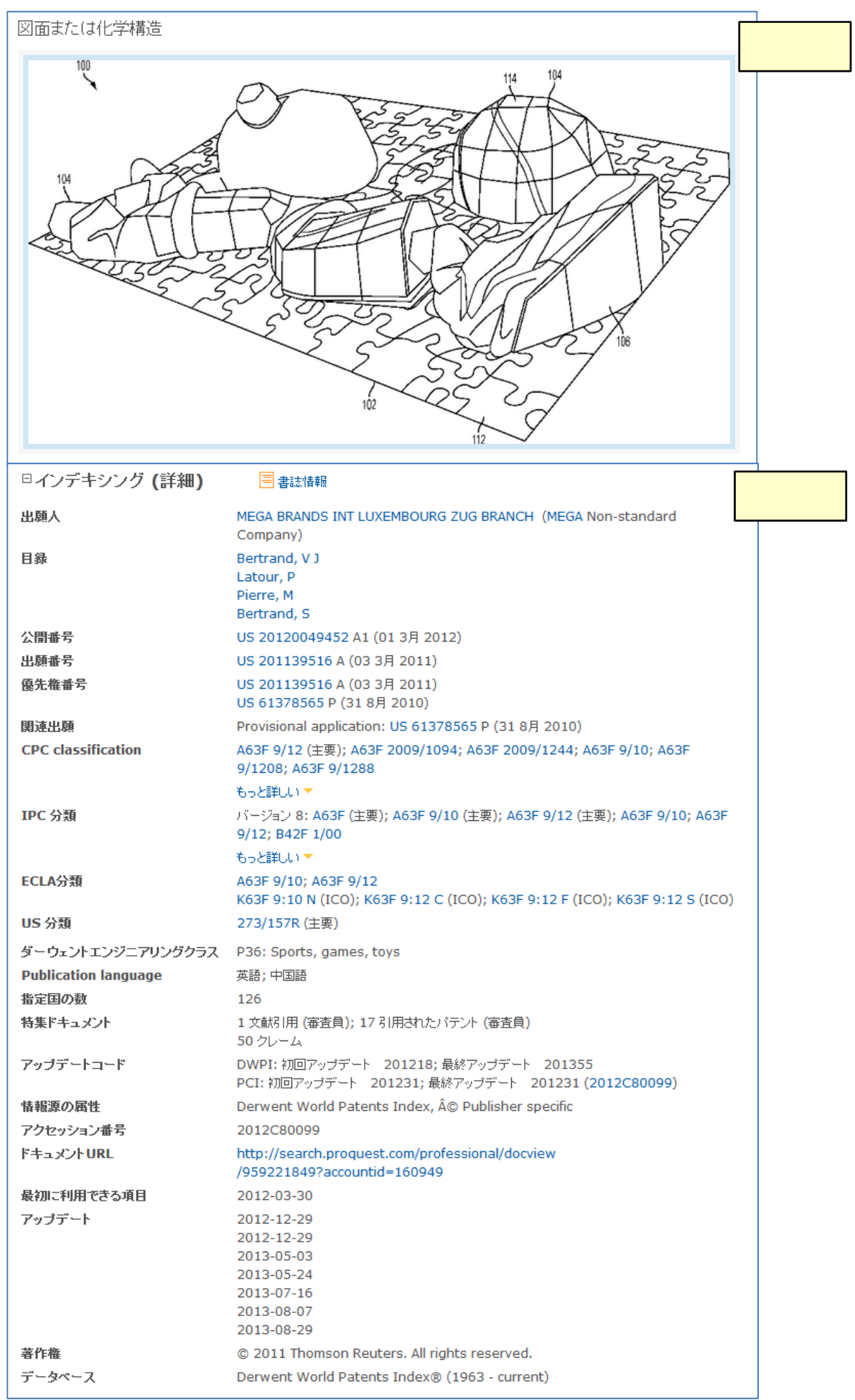

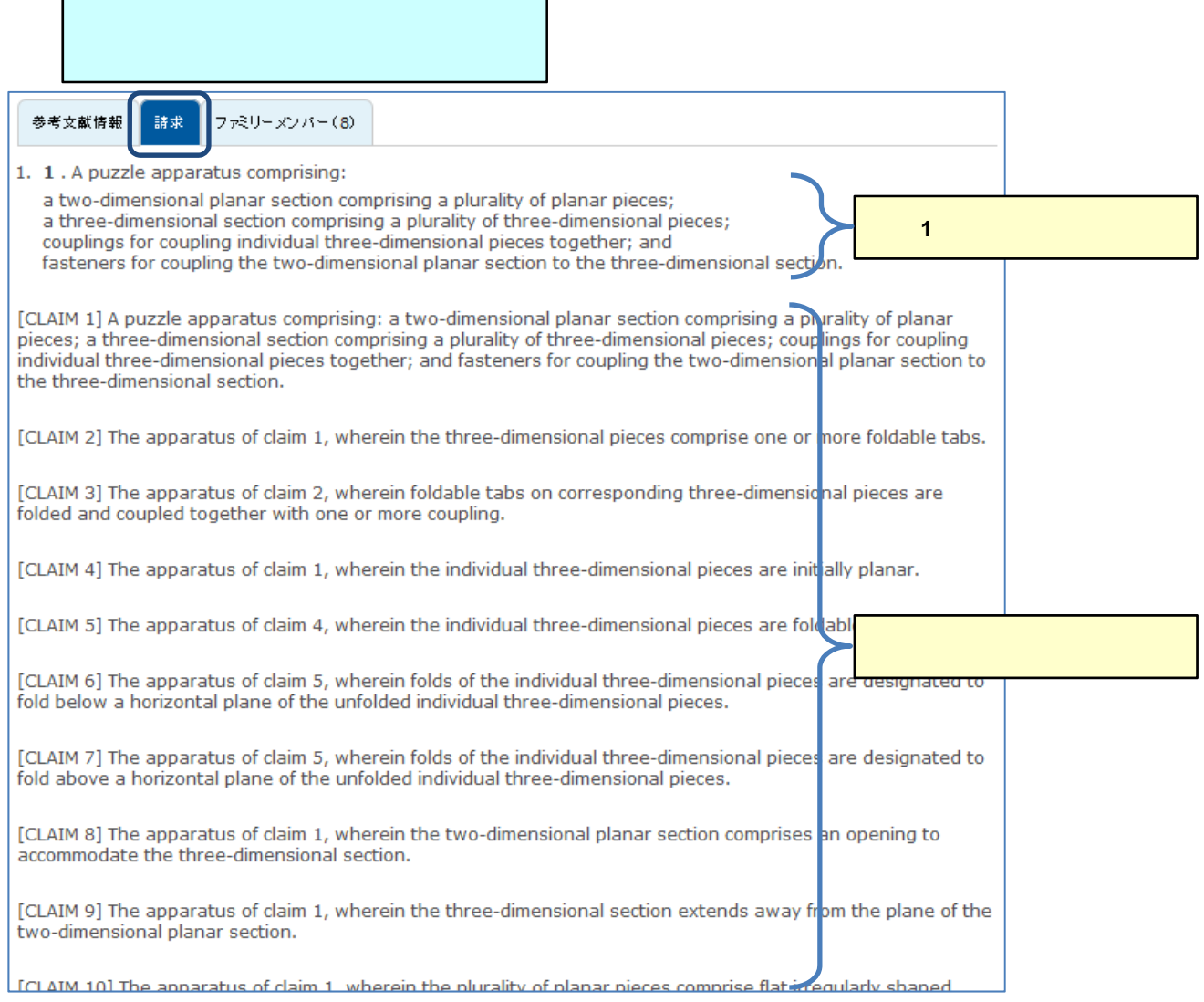

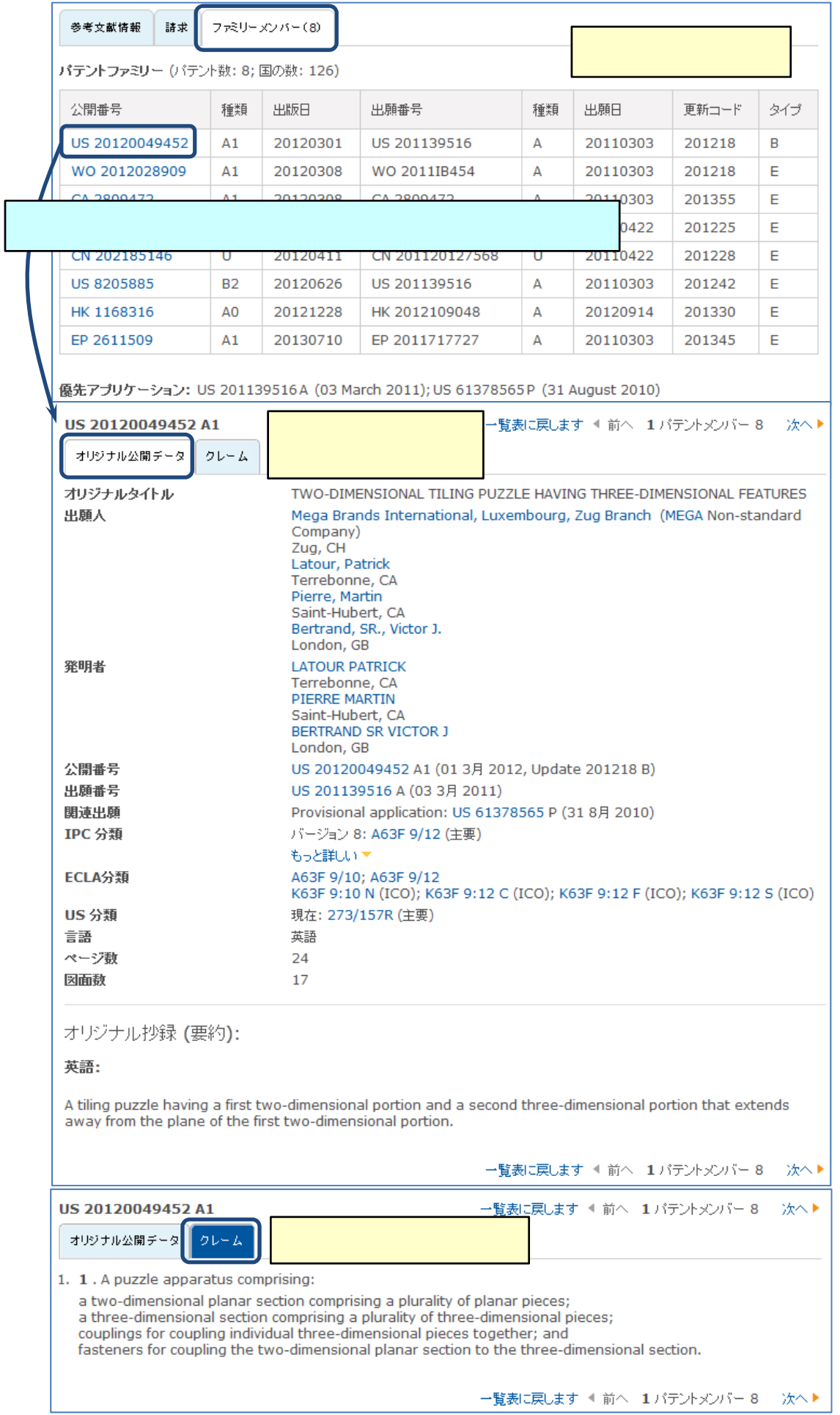

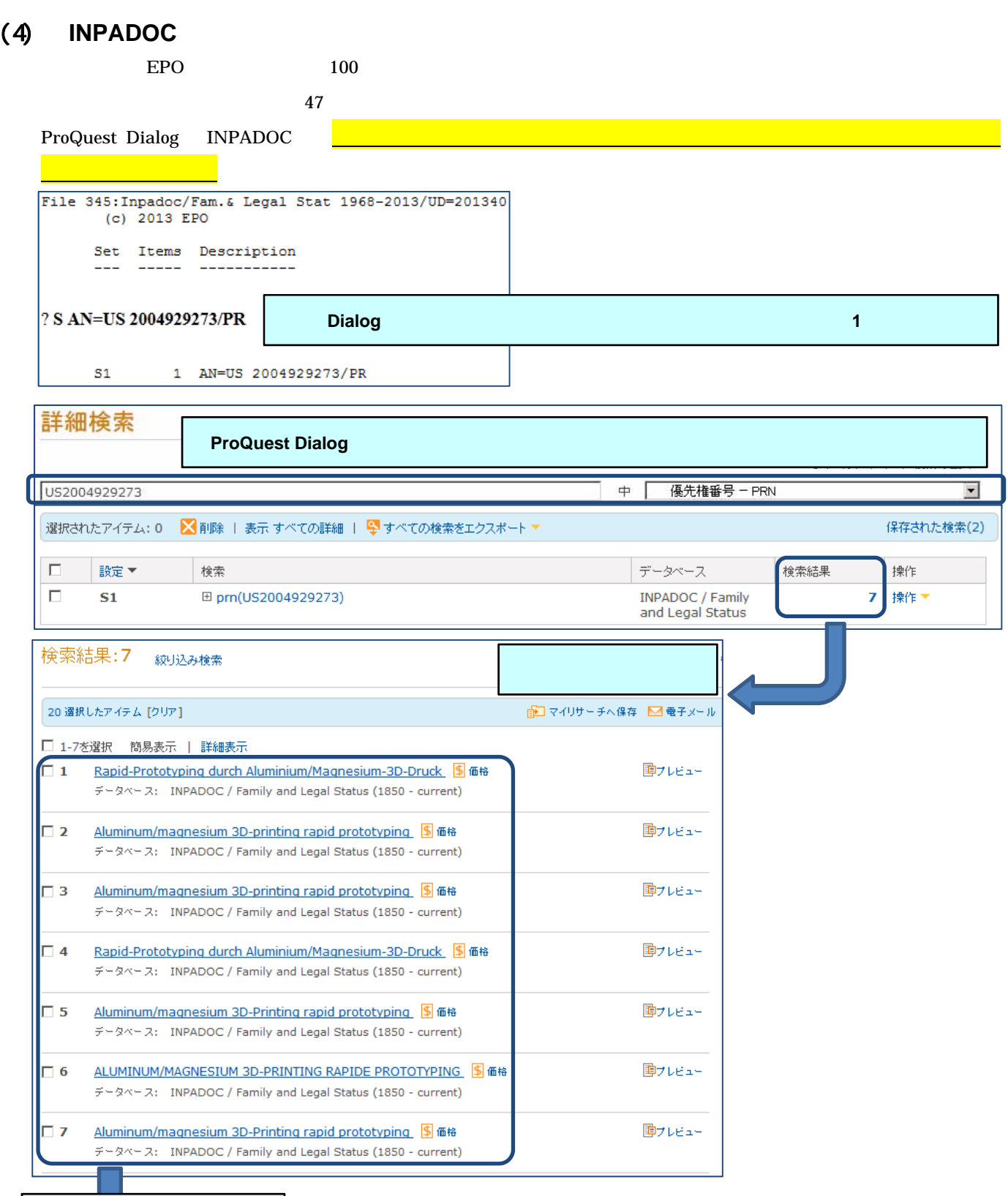

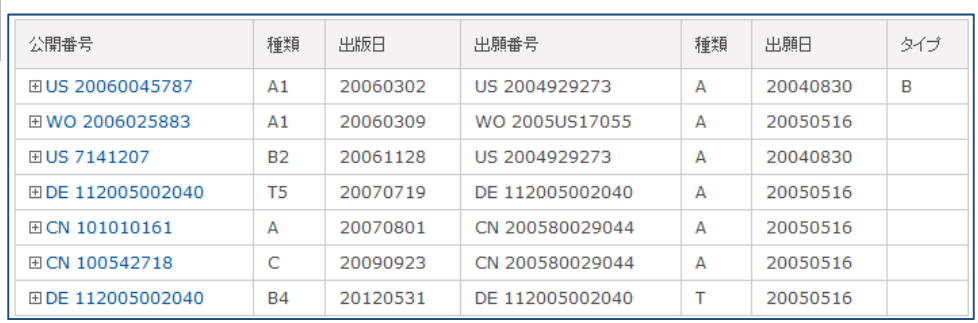

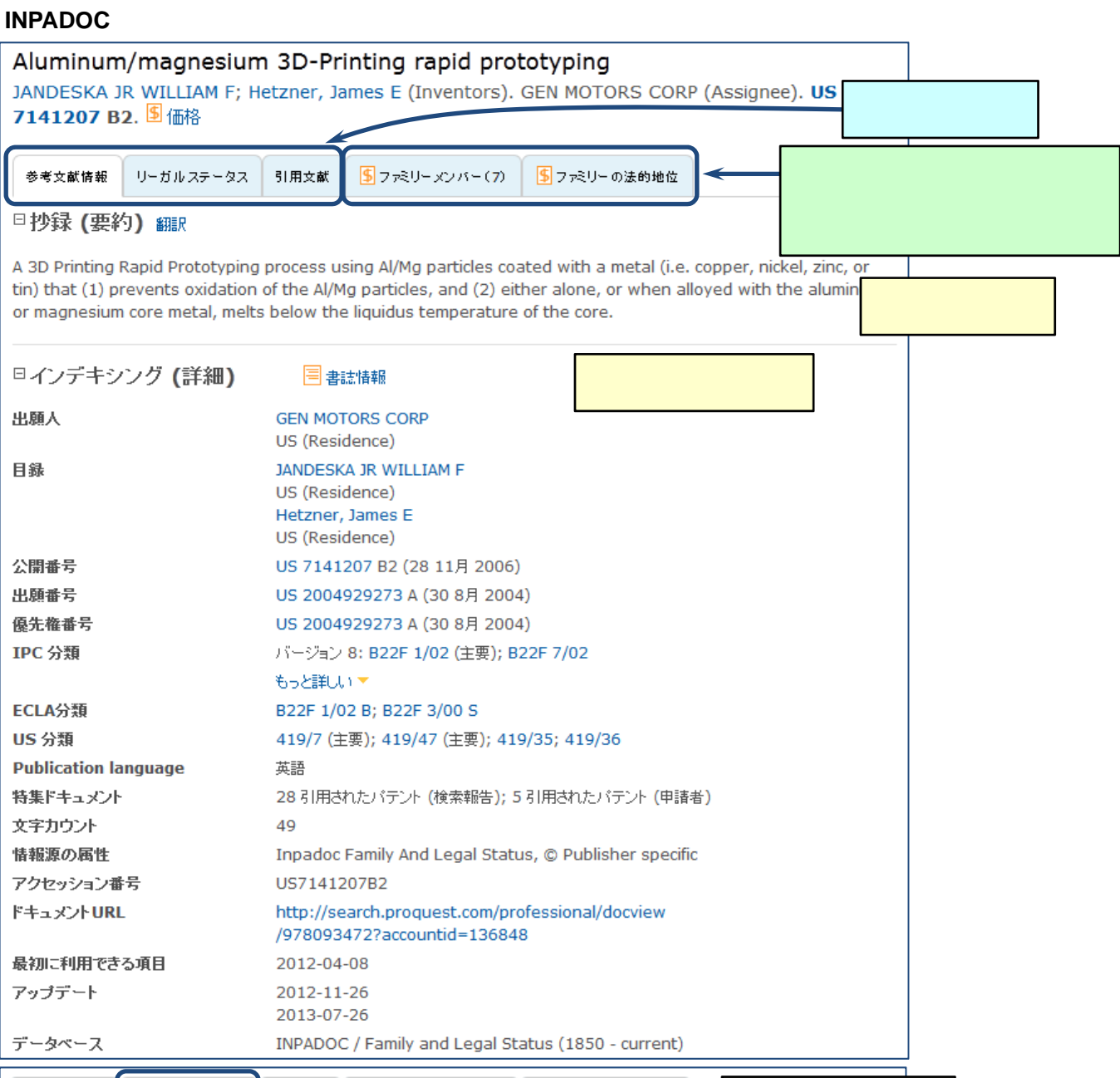

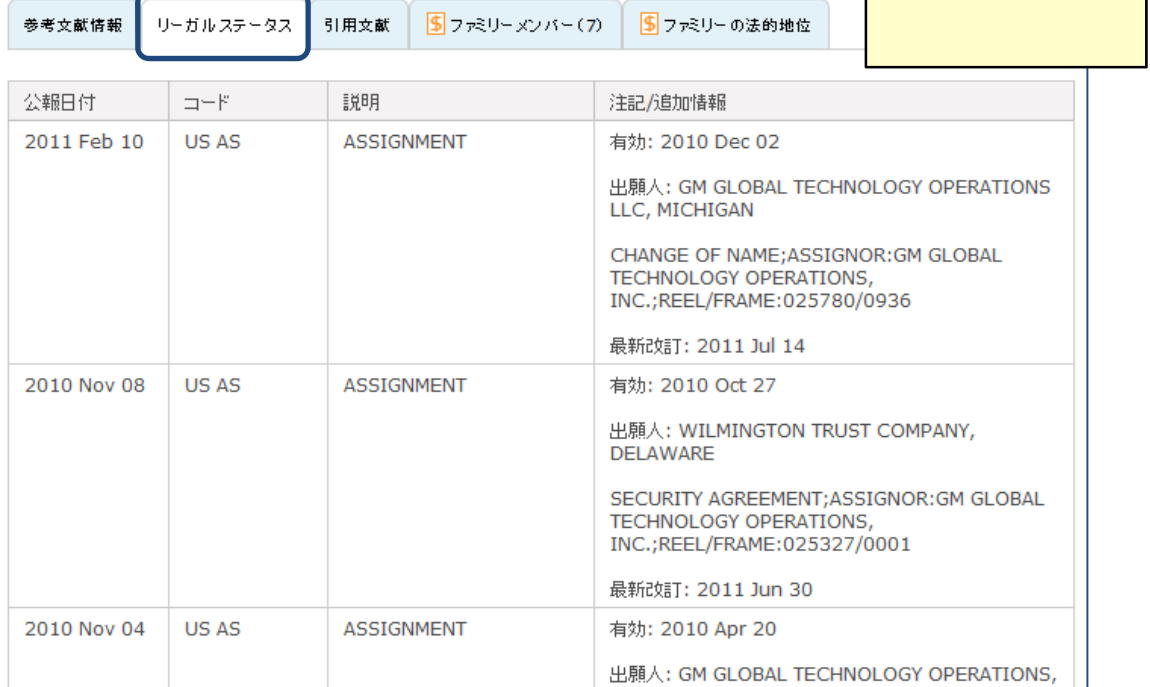

ľ

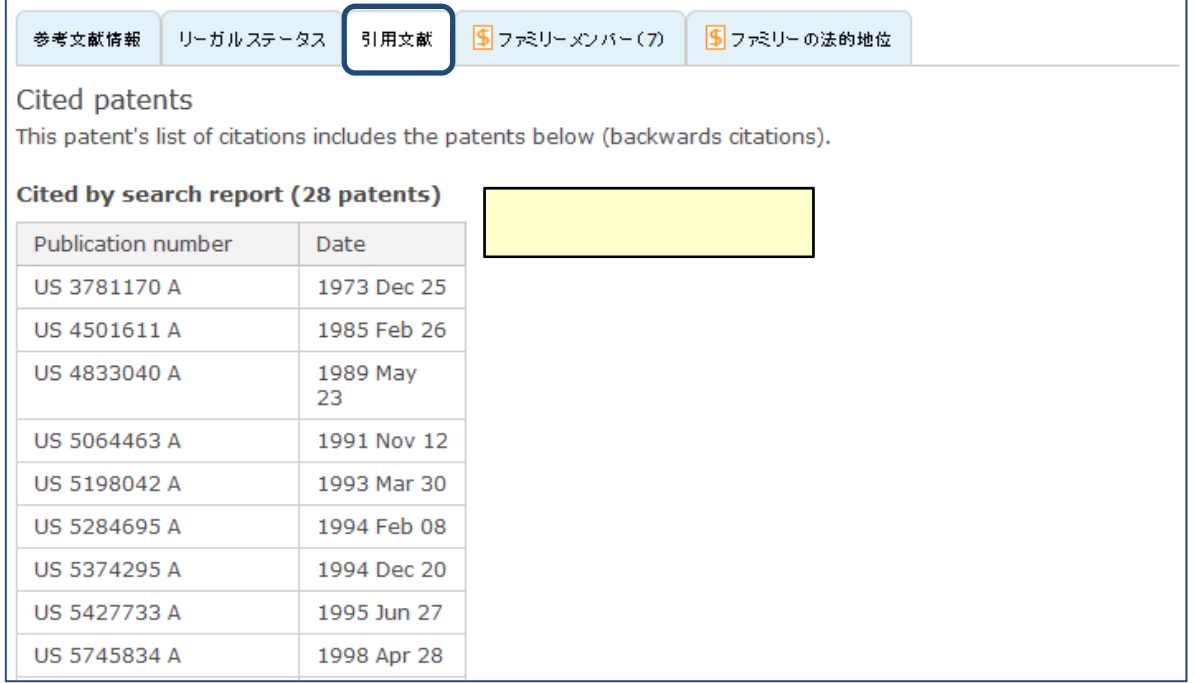

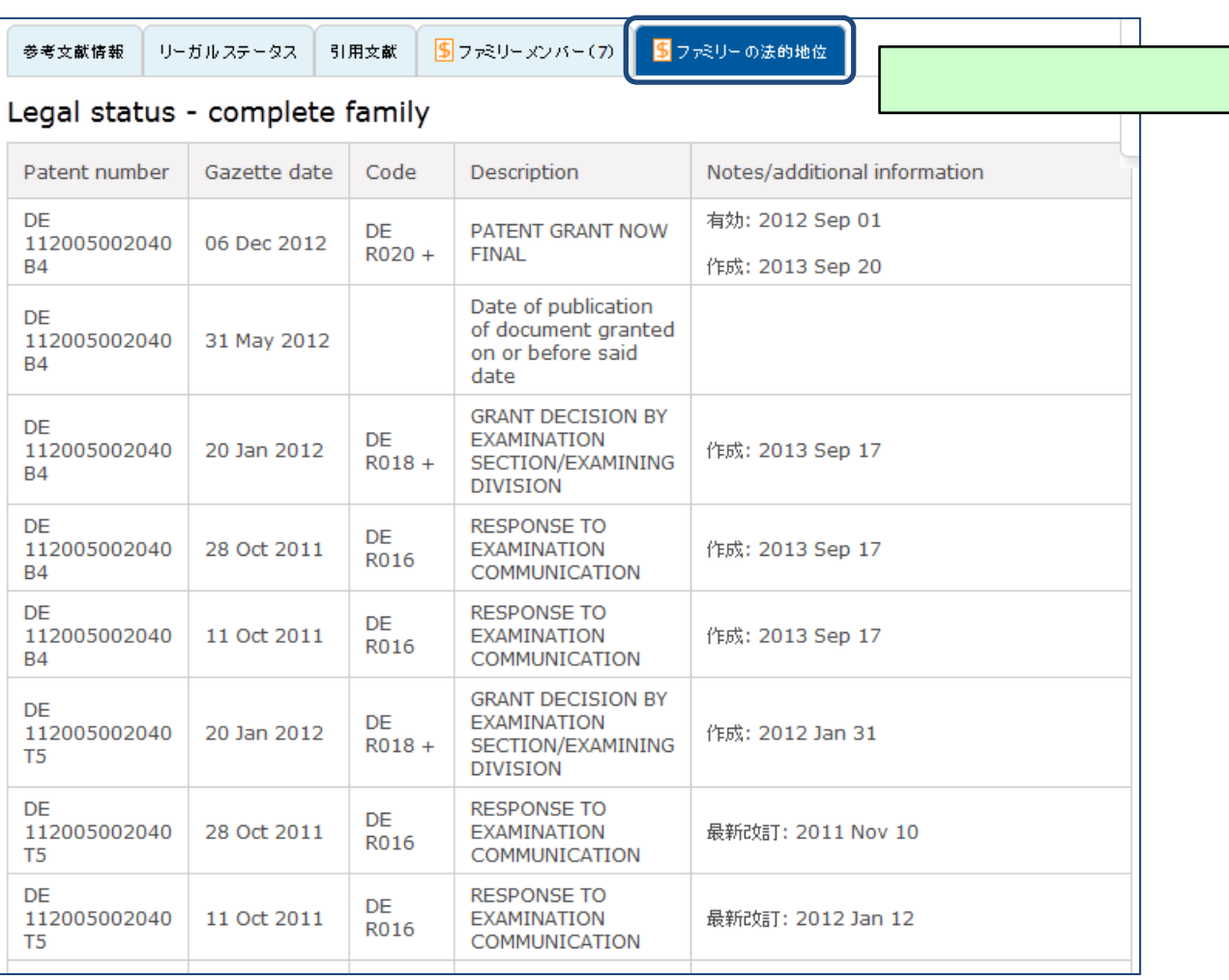

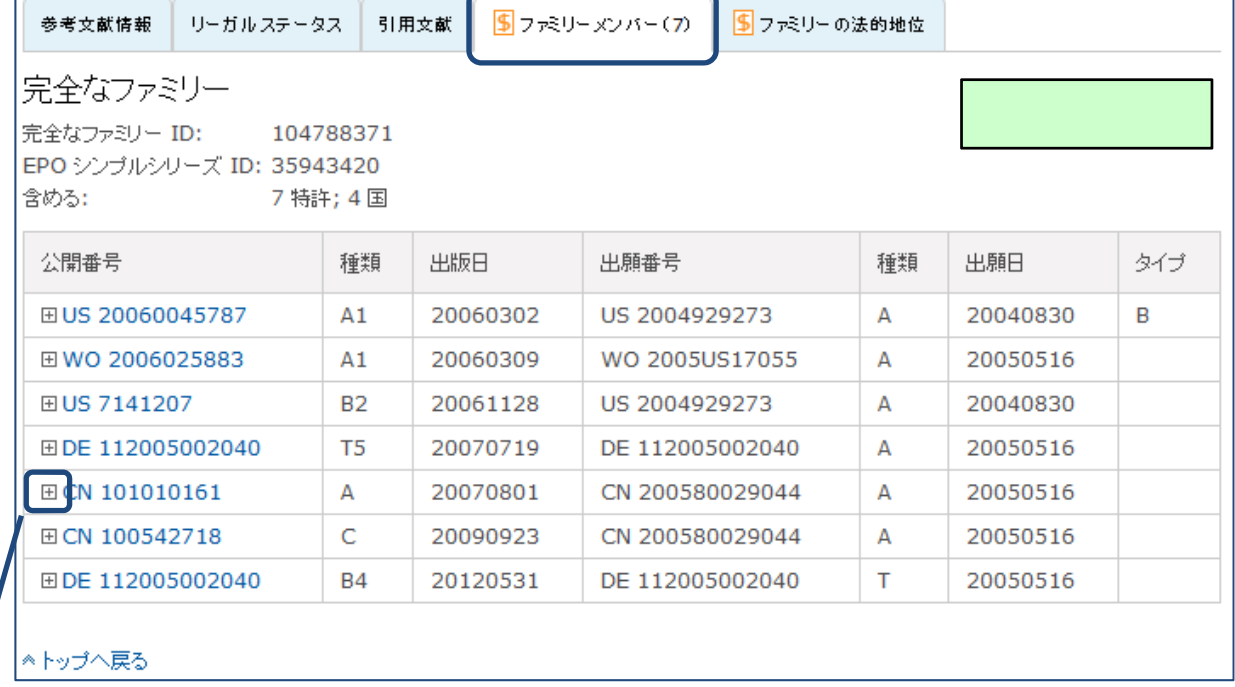

 $\Box$ 

Г

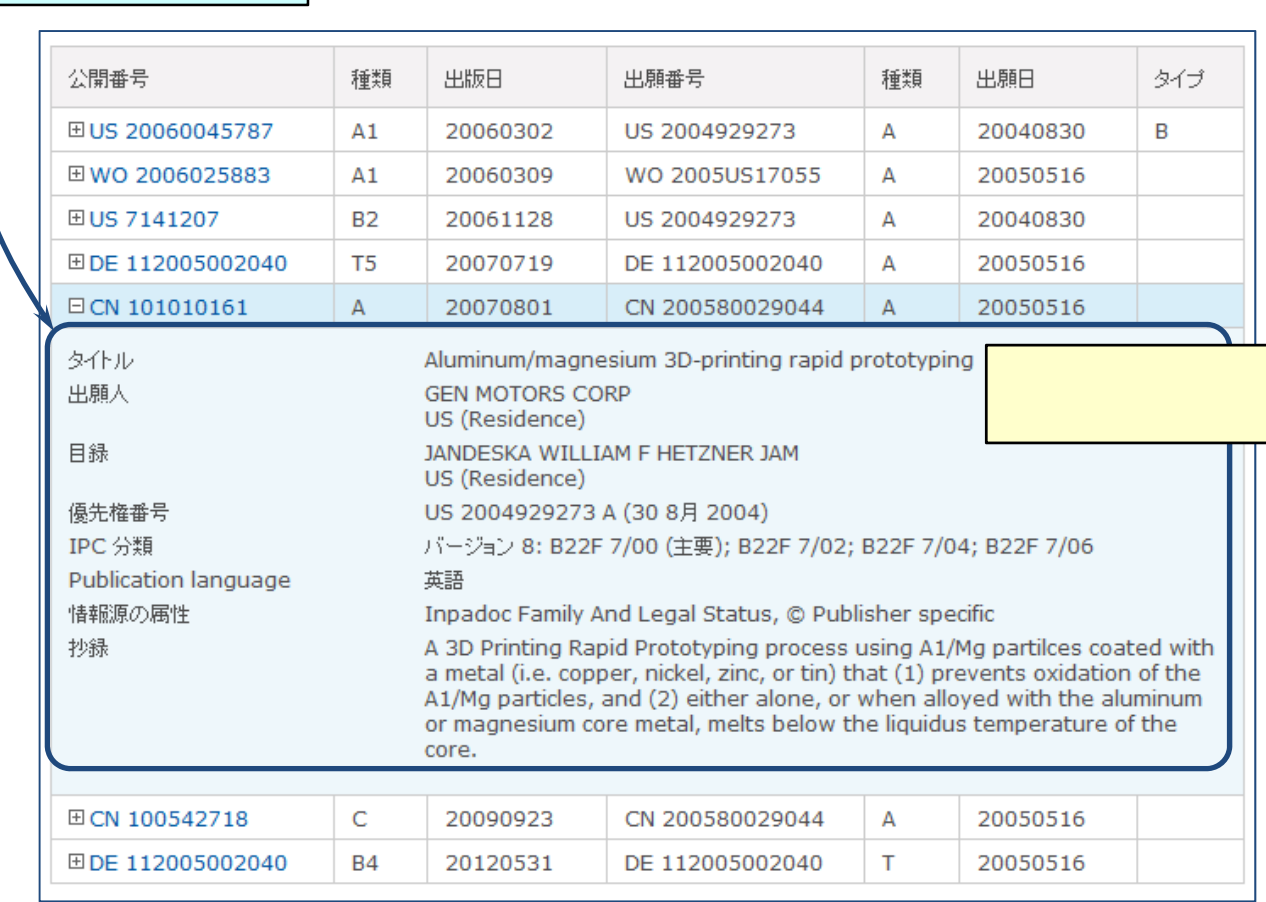

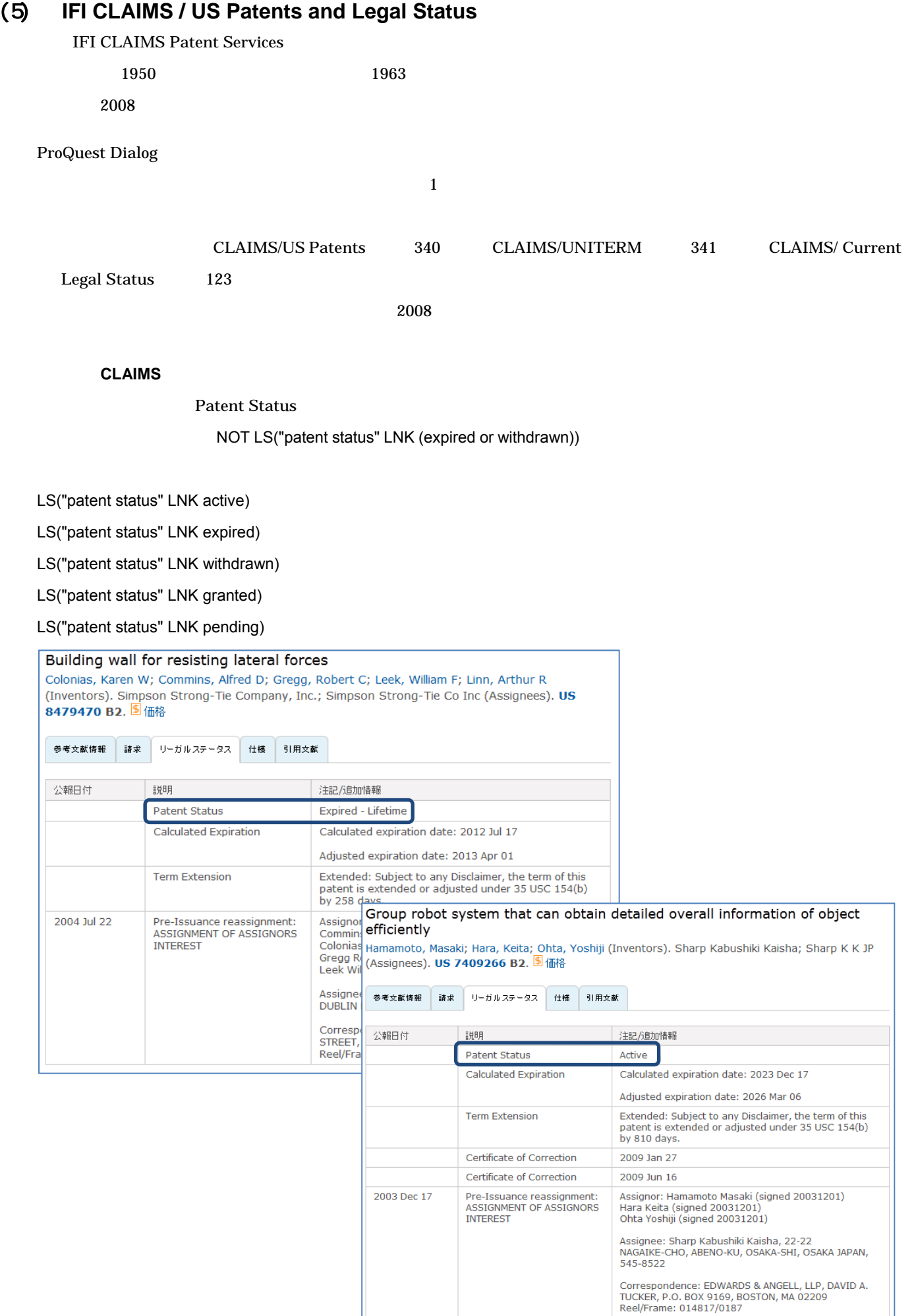

#### ProQuest Dialog

1. 特許データベースの出力形式

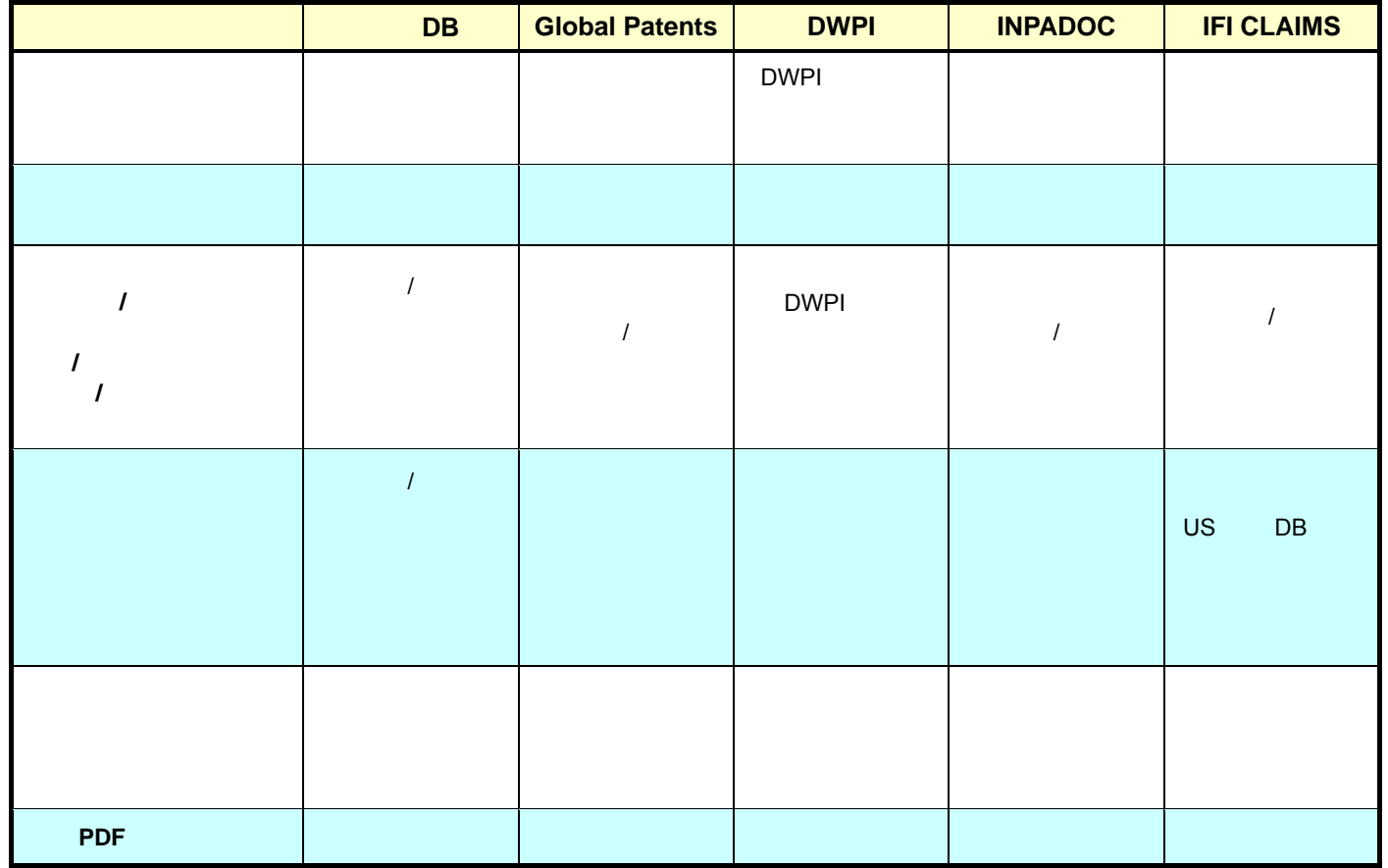

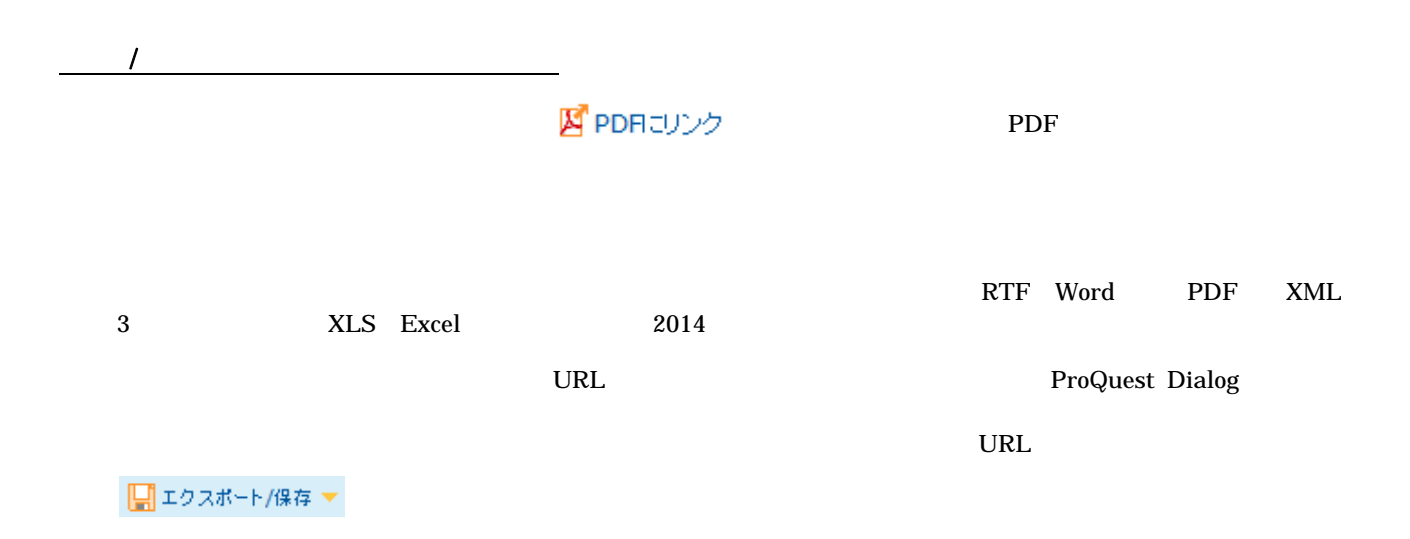

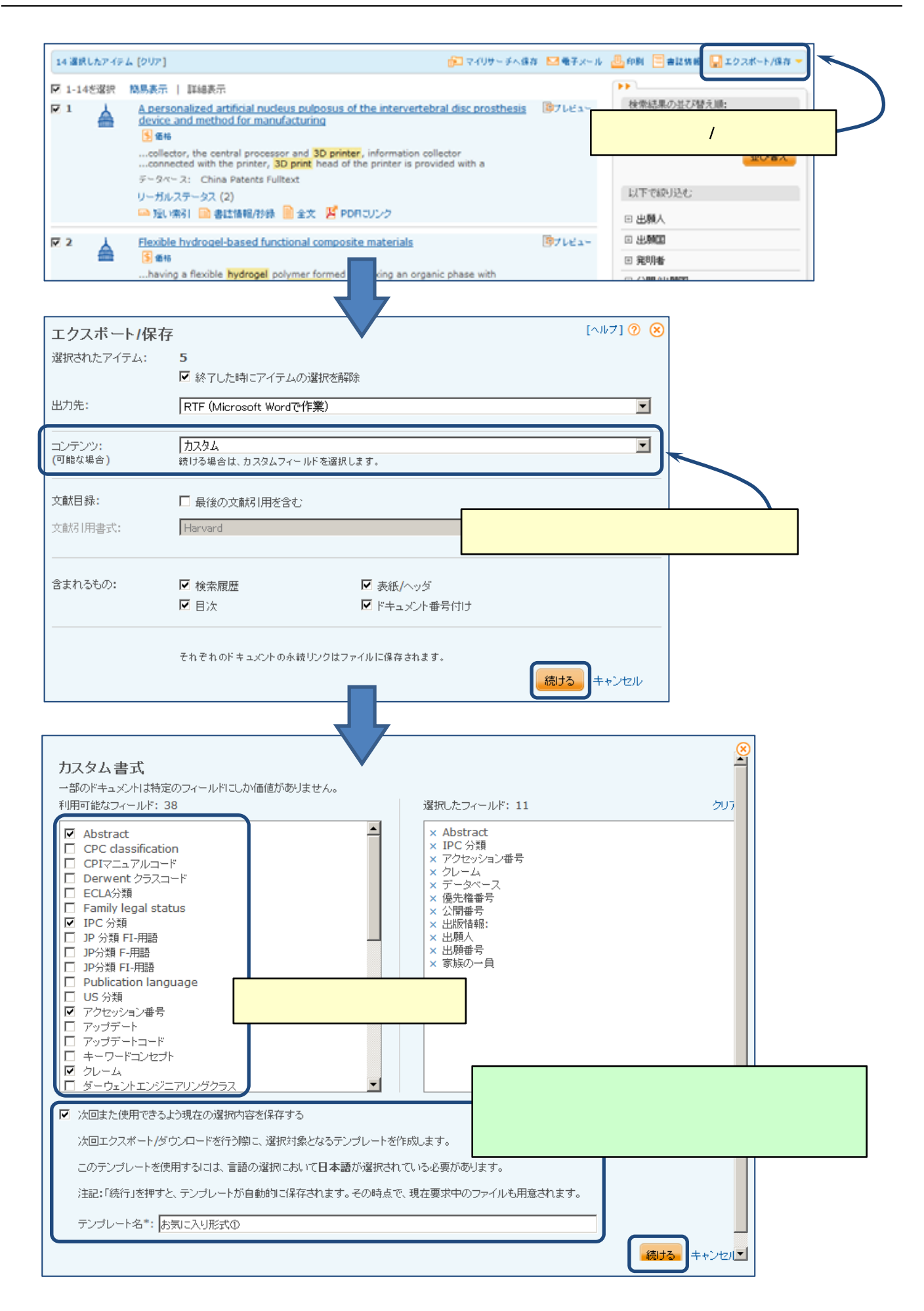

## $(1)$

ProQuest Dialog **4** 

1. 検索画面

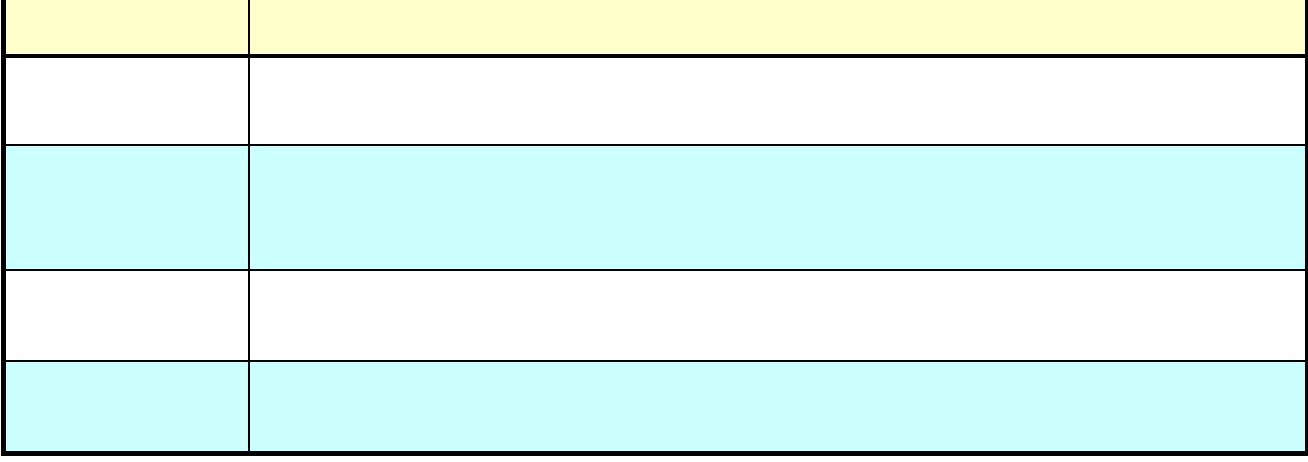

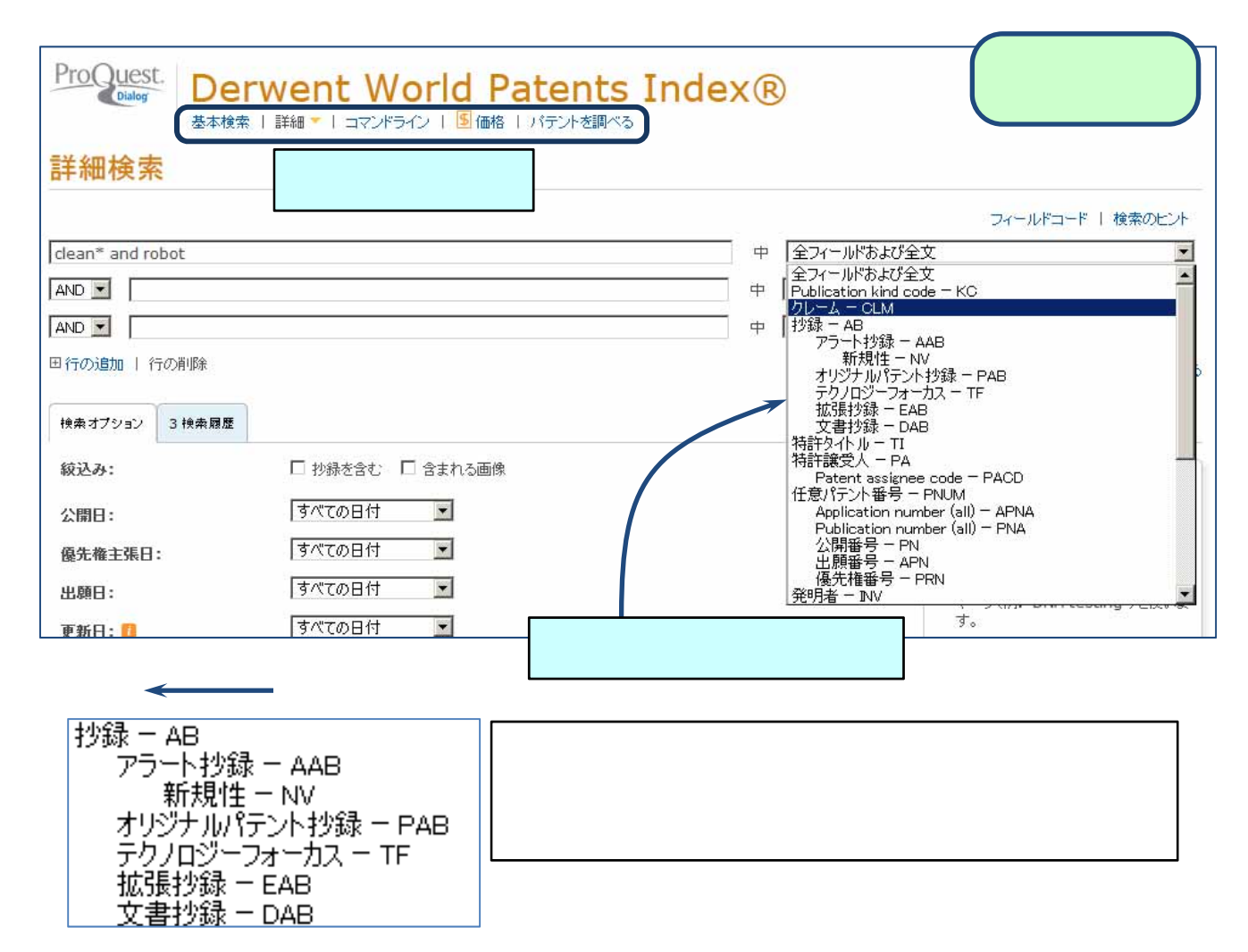

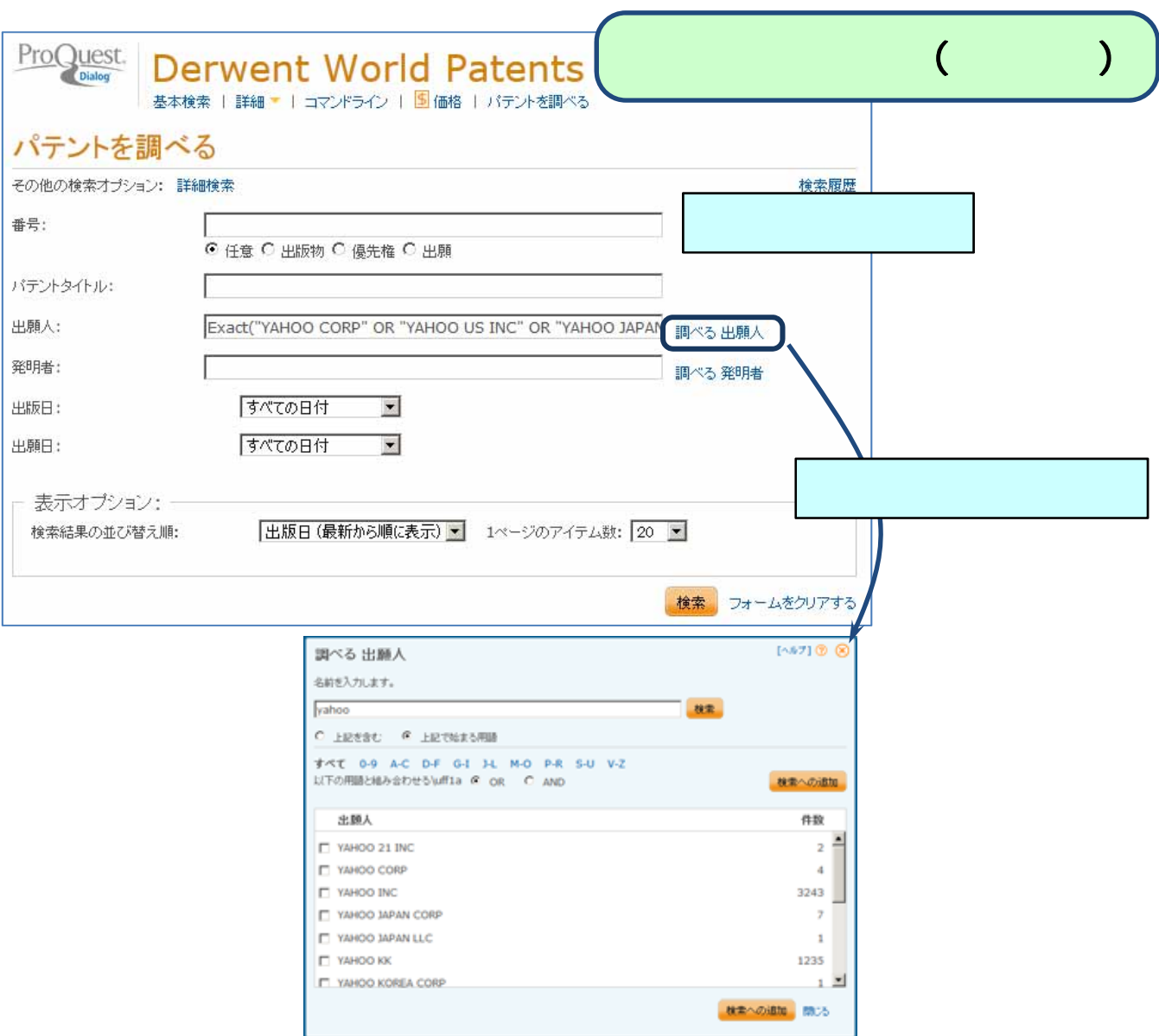

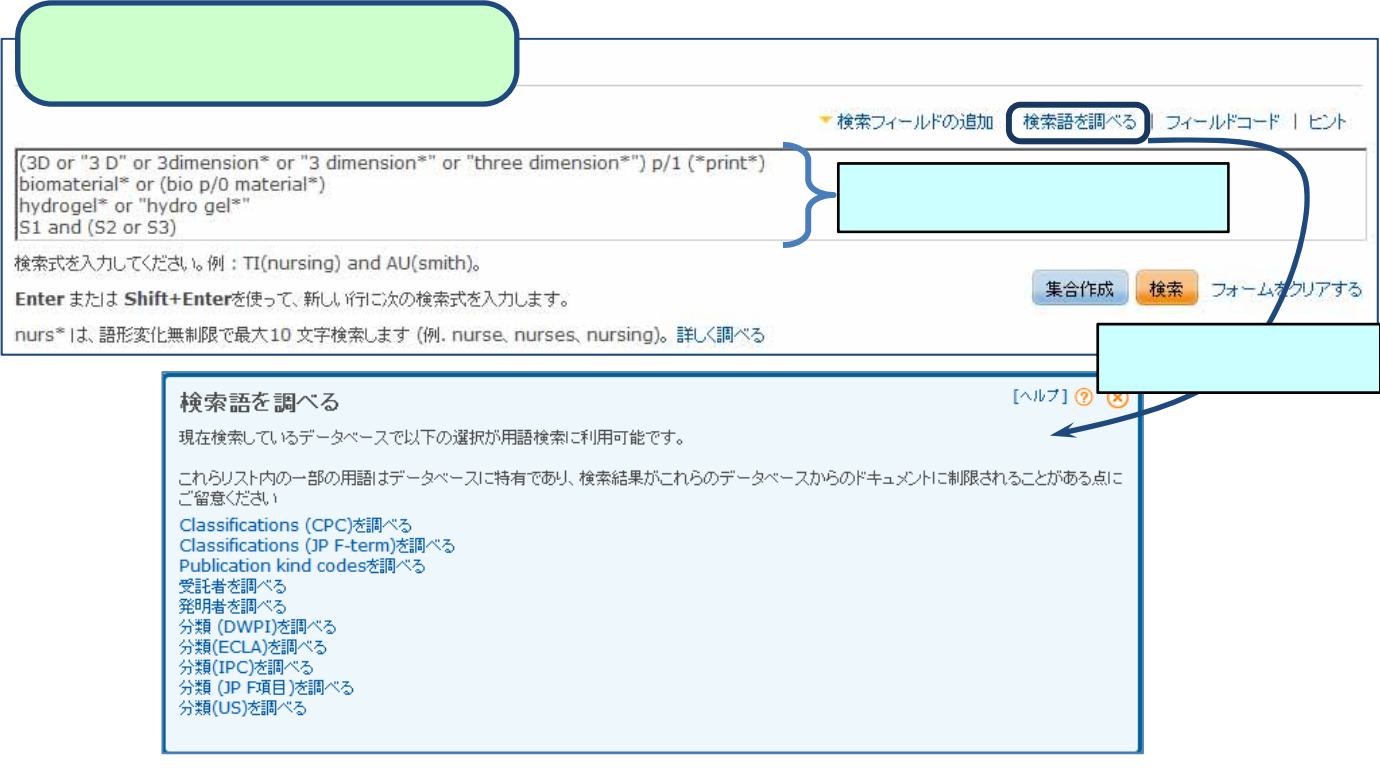

 $(1)$ 

2. キーワード

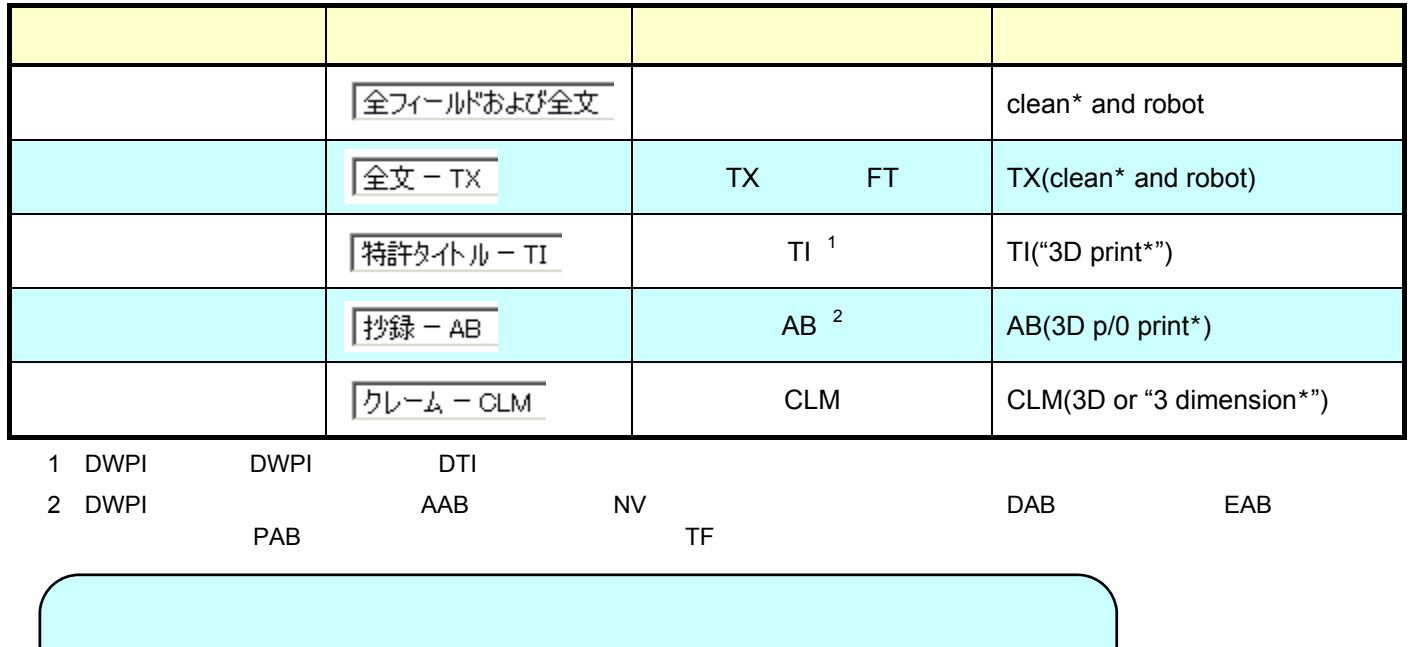

TI,AB,CLM(clean<sup>\*</sup> and robot)

 $(2)$ 

 $(\text{taller})$   $(\text{tallest})$ 

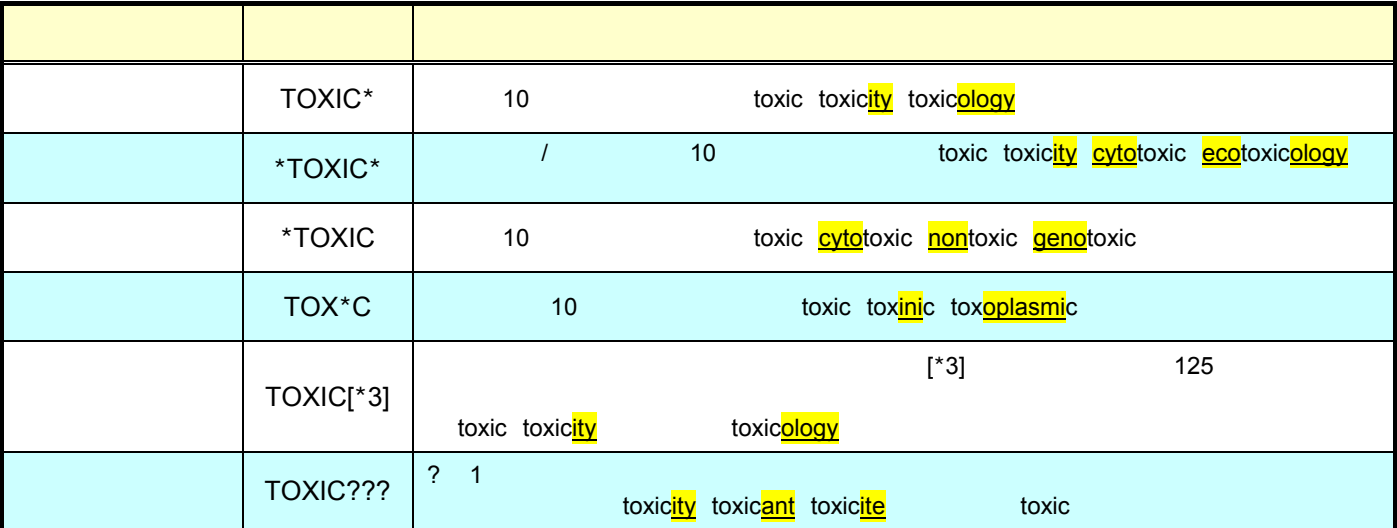

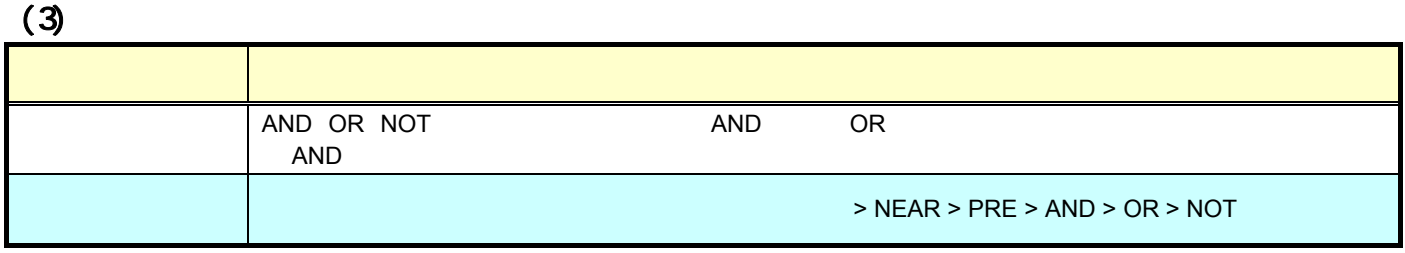

 $(4)$ 

 $Dialog$ 

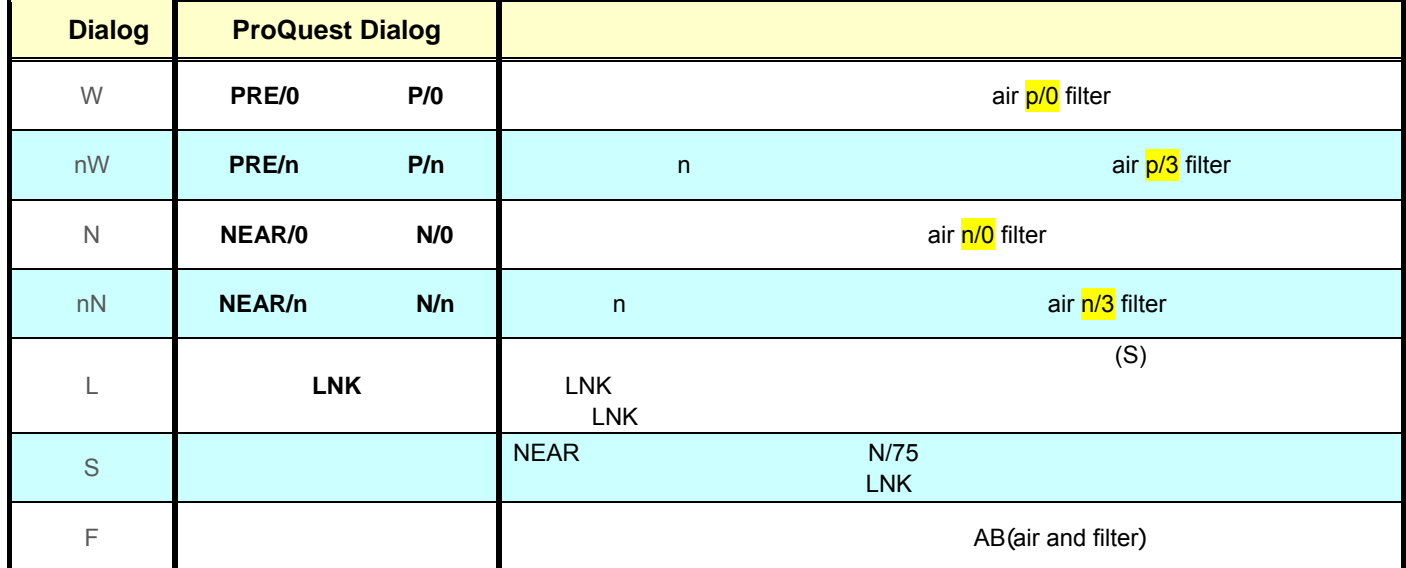

 $(5)$ 

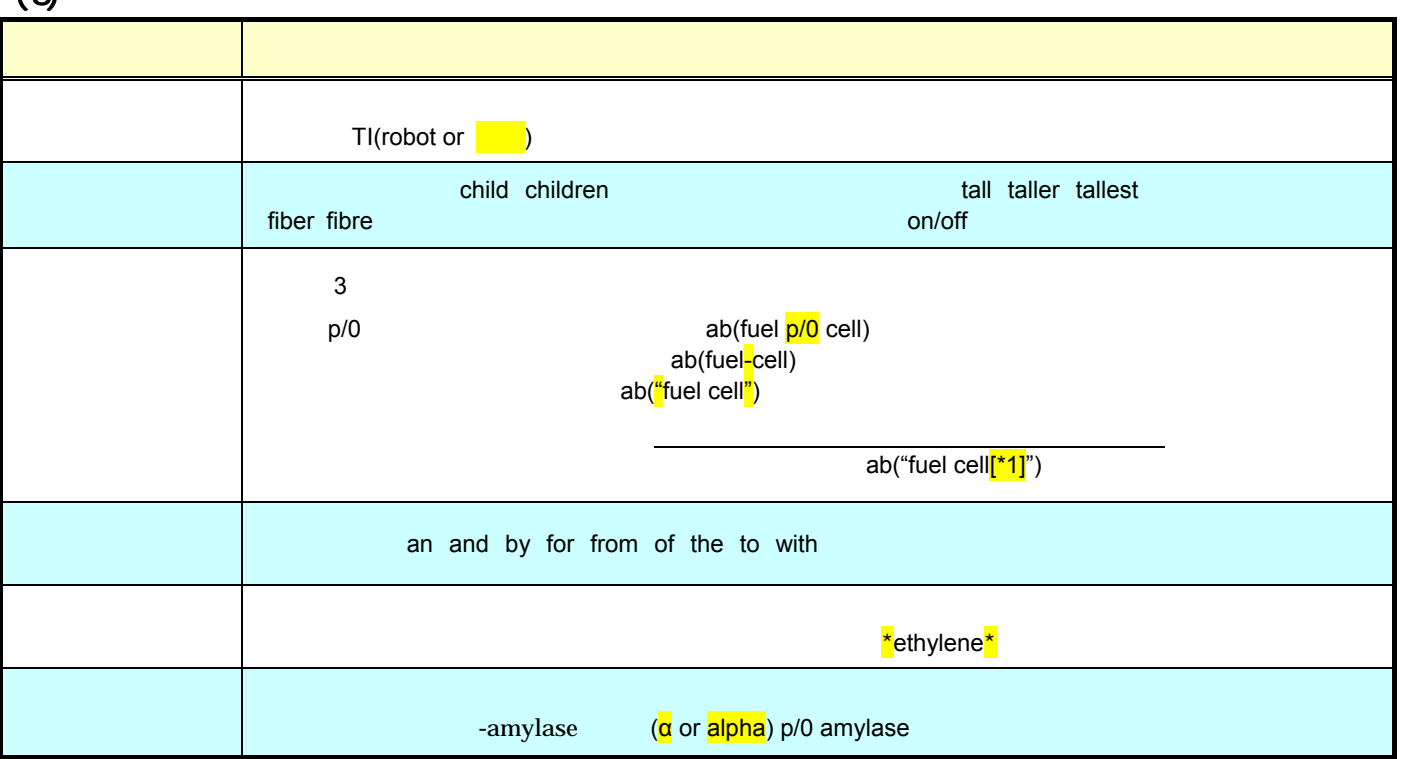

## (1) **IPC**(**International Patent Classification**)

**「分類 (PC) - PC** 

## $A61K 6/02$

3. 特許分類コード

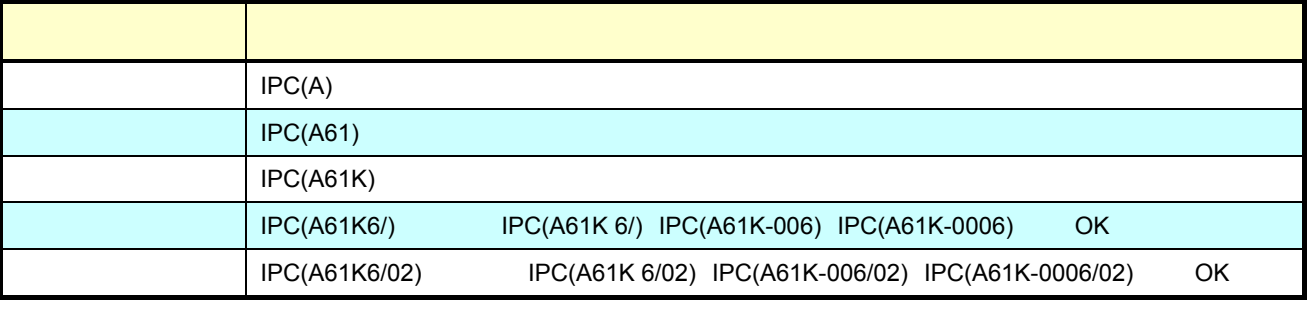

IPC(A61K6/09\*) A61K 6/09 A61K 6/093 A61K 6/097

 $IPC$ 

#### (2) **CPC**(**Cooperative Patent Classification**)

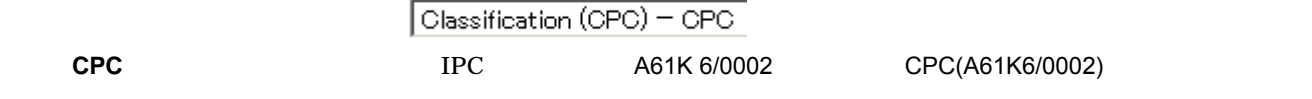

### (3) **US Class**

- 「分類 (US) - USCL

大力の スカード しゅうしょう 71 | USCL(71) 71/63 | USCL(71/63) 71/64.01 | USCL(71/64.01)

 $(4)$ 

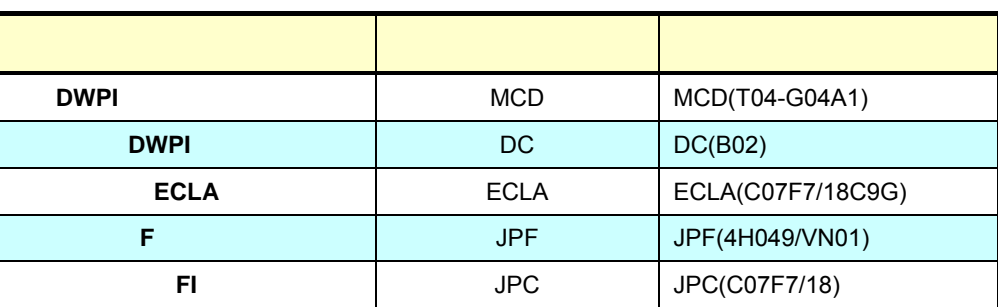

|特許譲受人 - PA

4. 出願人

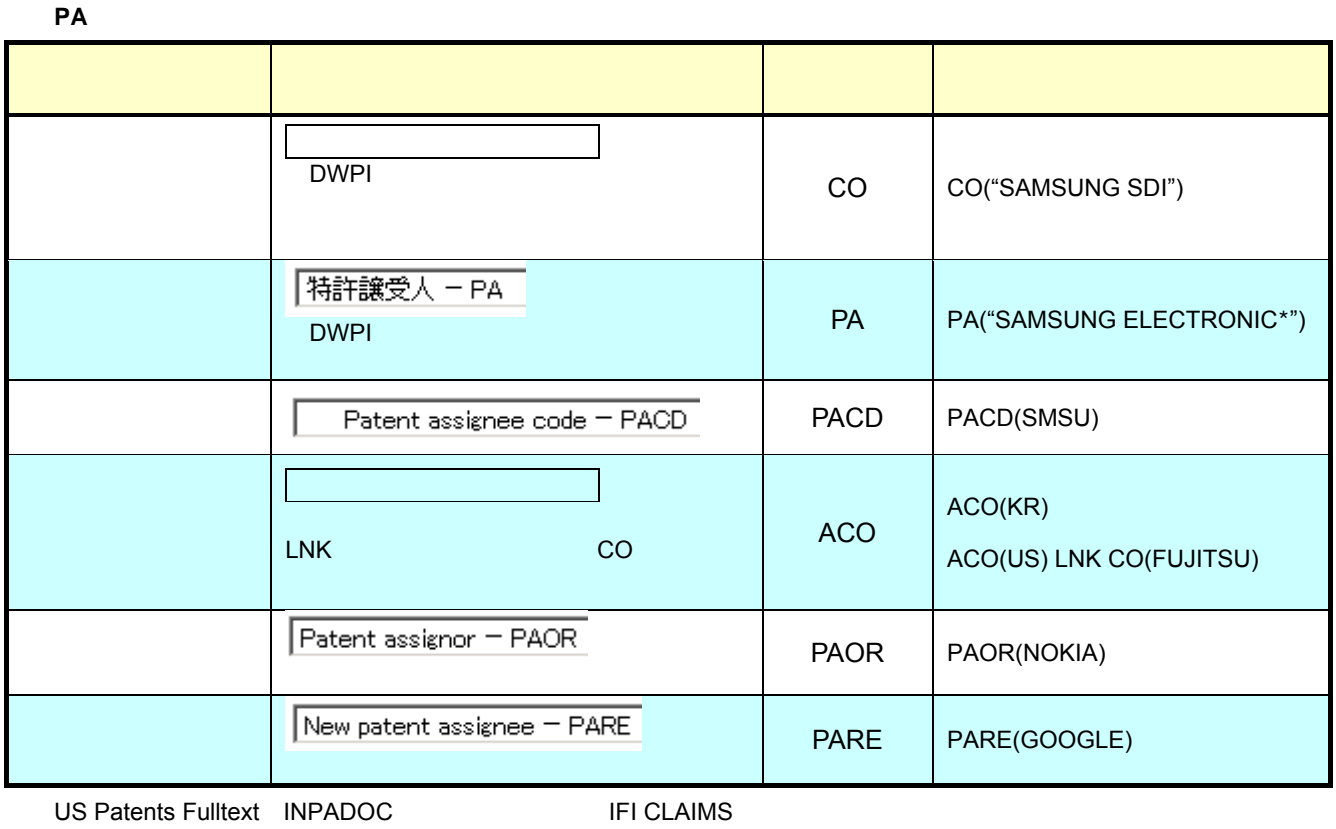

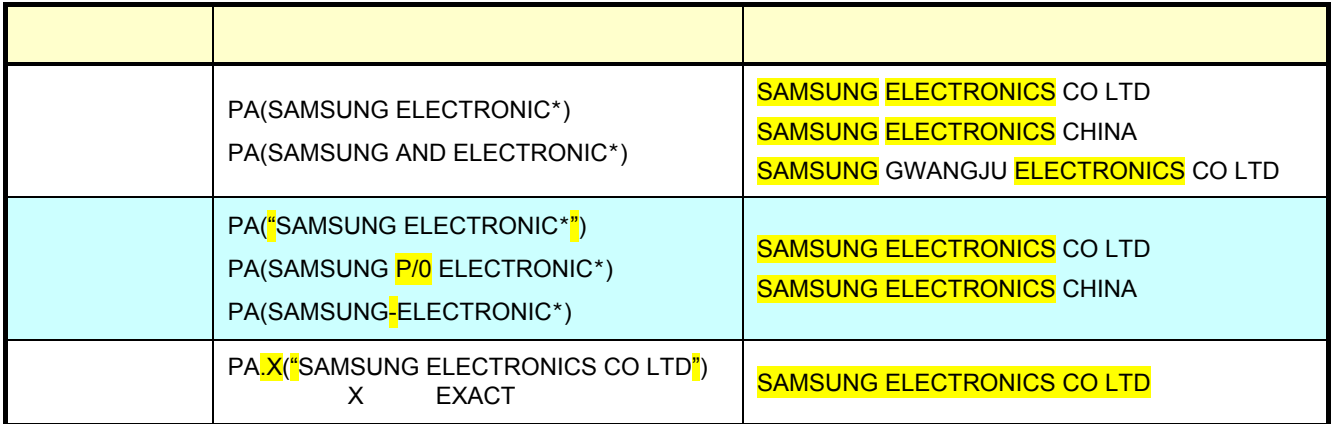

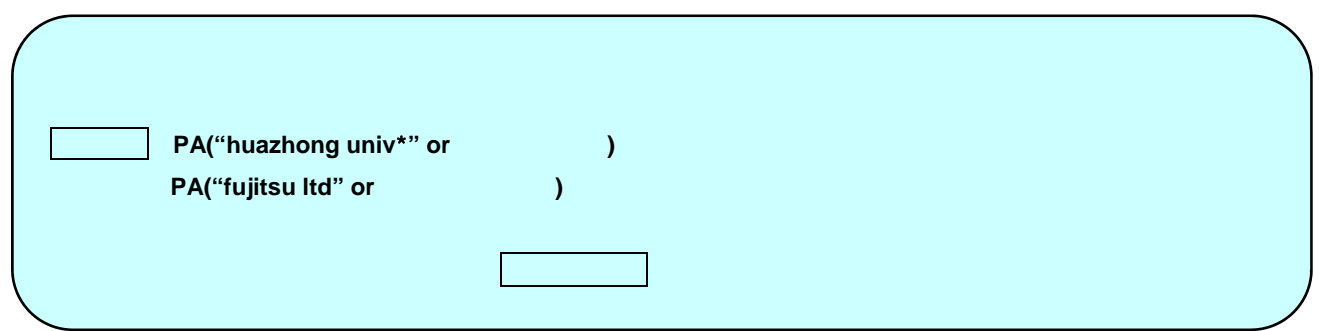

ートンドライントライン<br>「発明者 - INV」

たは「**AU**」、または『パテントを調べる(書誌検索)』の検索メニュー「発明者」から検索します。

5. 発明者

 $\Box$ DWPI  $\Box$ 

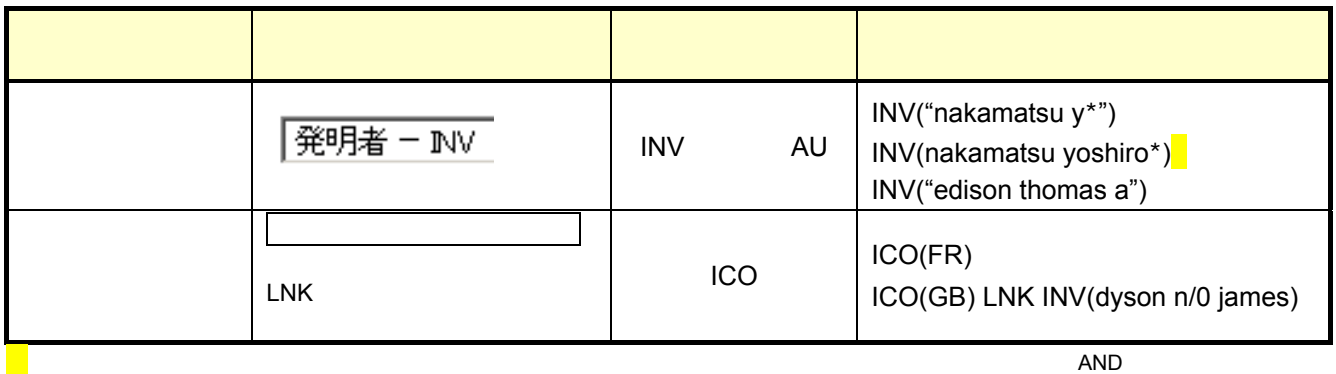

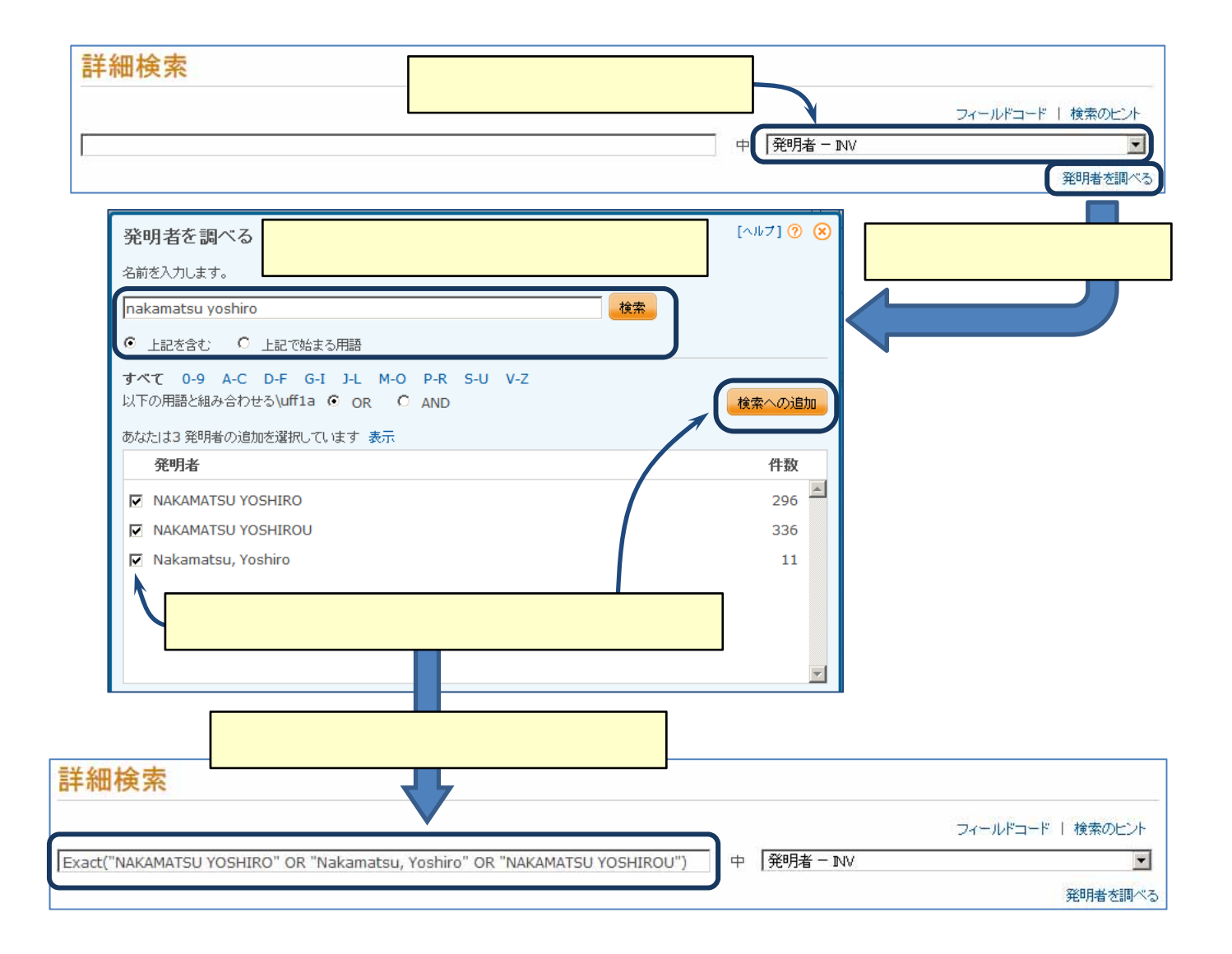

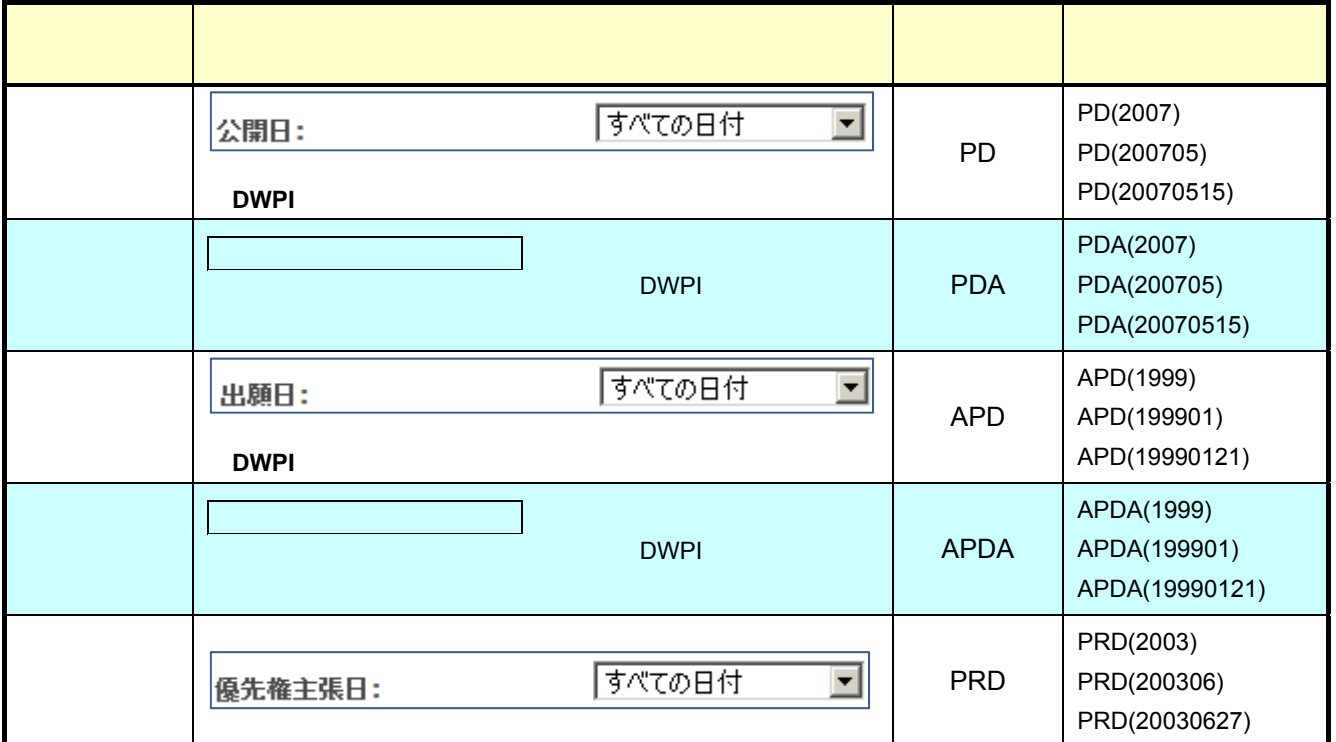

日付の範囲指定検索は、「**>**」「**<**」「**>=**」「**<=**」「-」の各記号を使って指定可能です。

6. 日付(発行日・出願日)

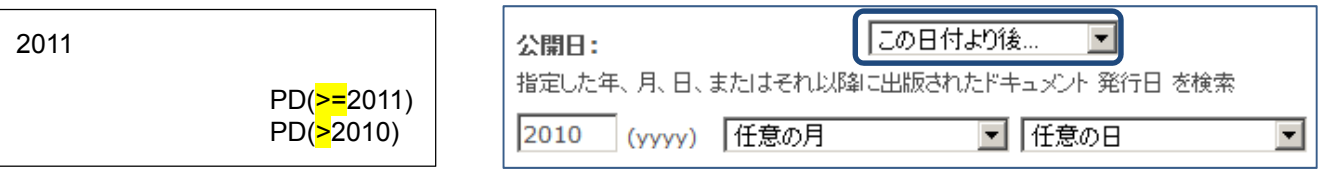

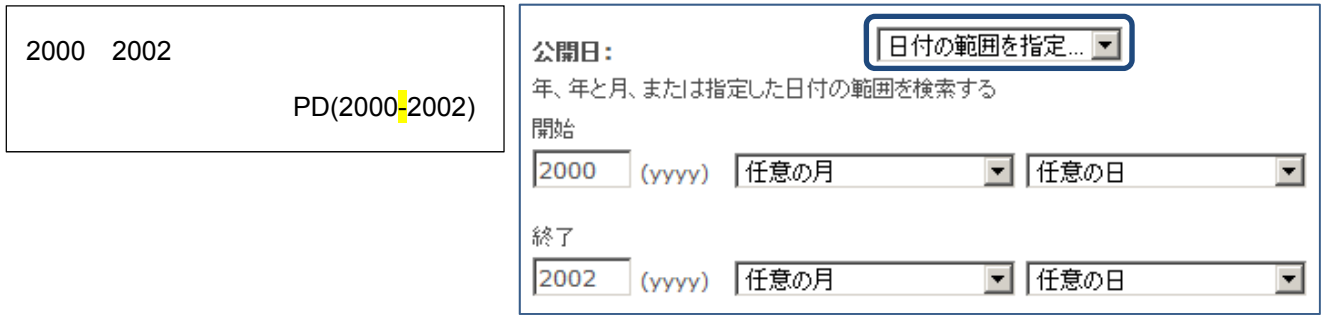

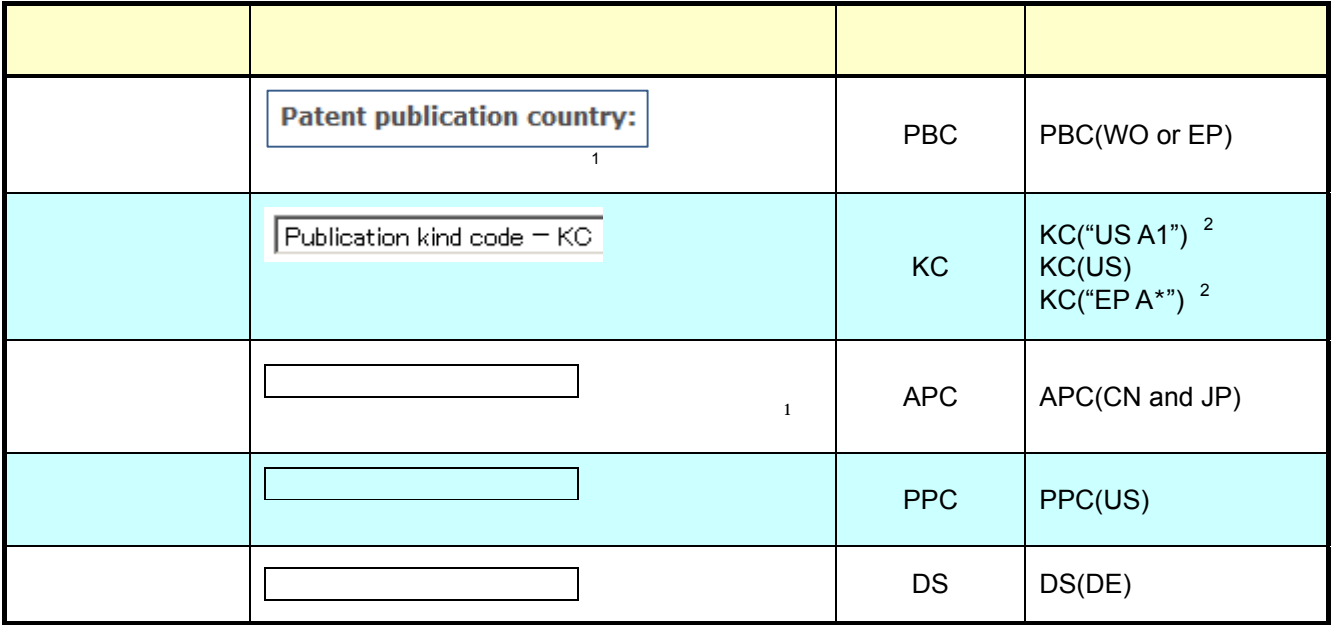

1 DWPI

7. 国コードと特許種別

8. 国コードと日付のかけ合わせ

2 DWPI "WE SEND TO THE SENSE THE SENSE THAT THE REGULAR THREE REGULAR ISSUED AS A REGULAR TO THE SENSE THE SENSE THAT THE SENSE THE SENSE THE SENSE THE SENSE THE SENSE THE SENSE THE SENSE THE SENSE THE SENSE THE SENSE THE

特許発行国、特許種別、出願国などの国コードと日付(公報発行日・出願日)のかけ合わせは、**LNK** 演算子を使用して検

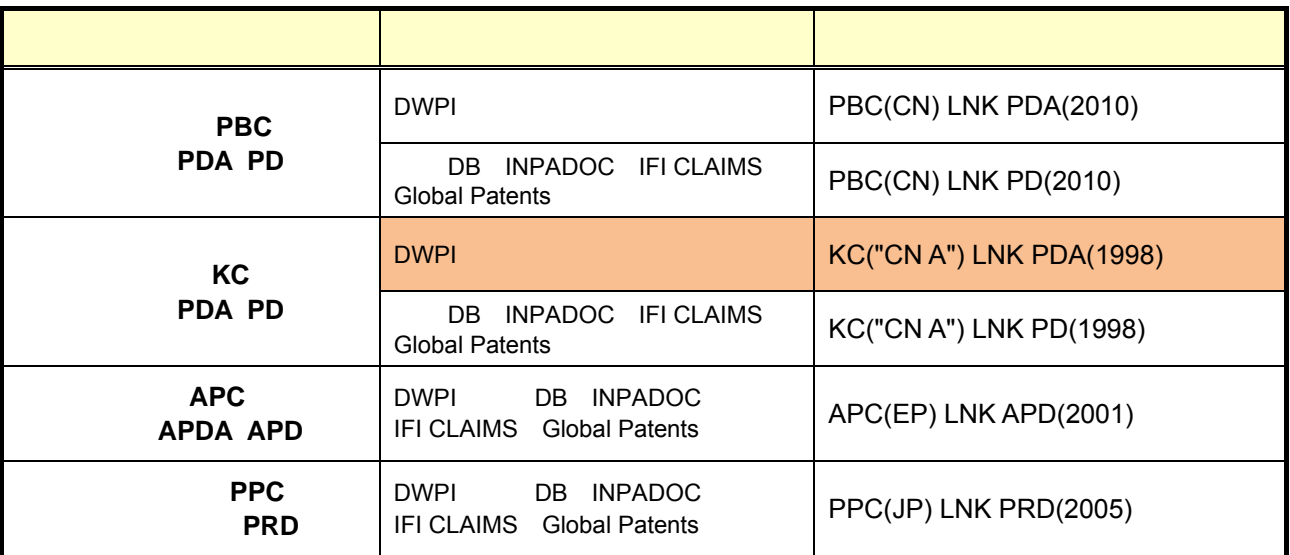

2013 11

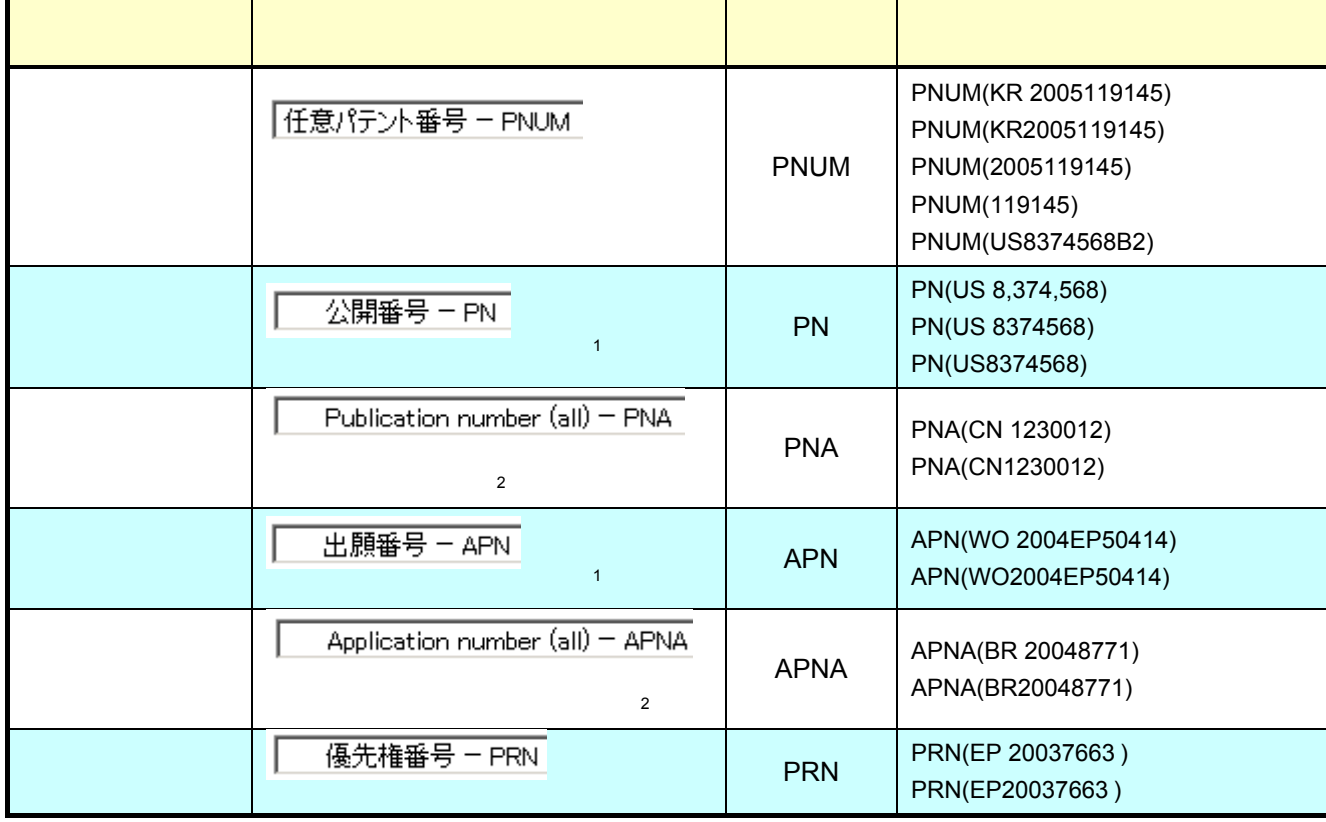

1 DWPI

9. 特許番号・出願番号

2 DWPI

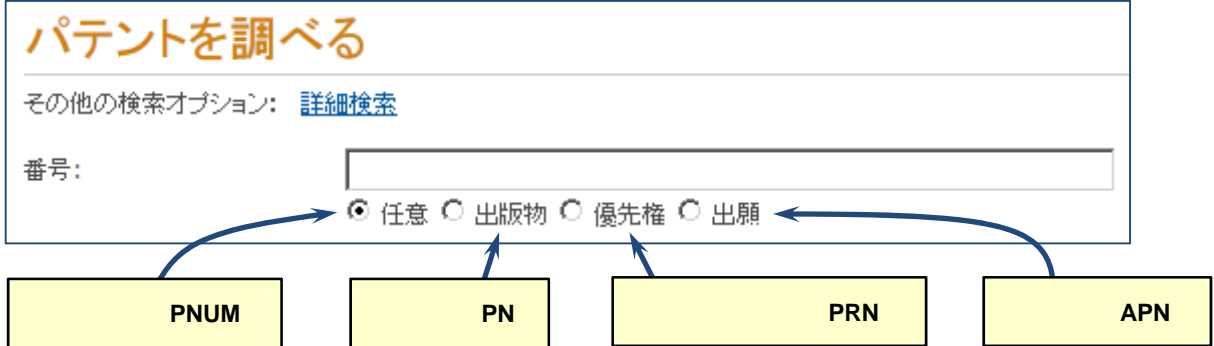

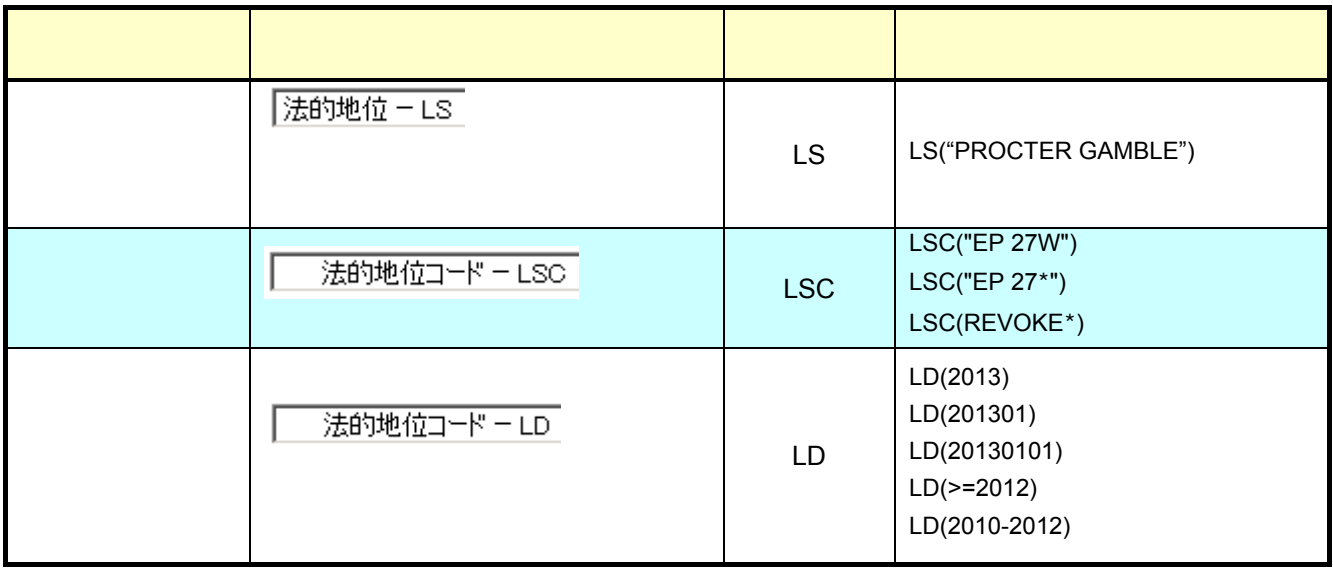

LS LSC LD LNK

Procter Gamble  $($  EP 26)

LSC("EP 26") LNK LS("procter gamble")

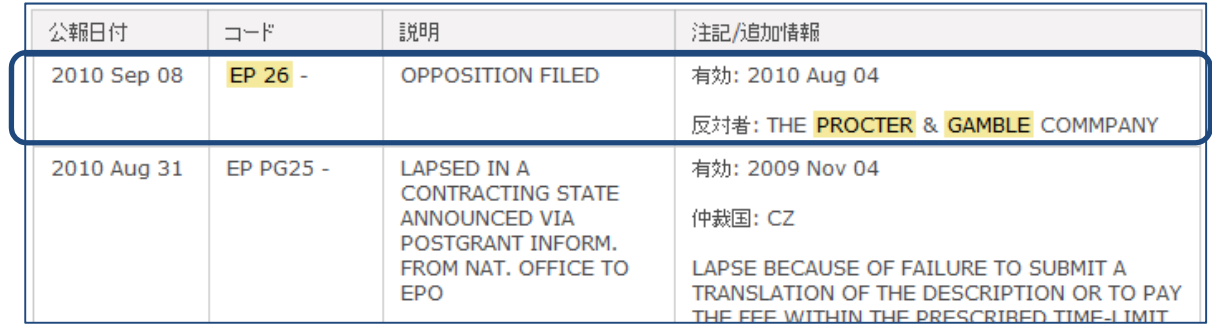

IFI CLAIMS P.20

10. 法的状況

# 11. 定期的ウォッチング - アラート・マニュアル **SDI**

# $(1)$

#### ProQuest Dialog

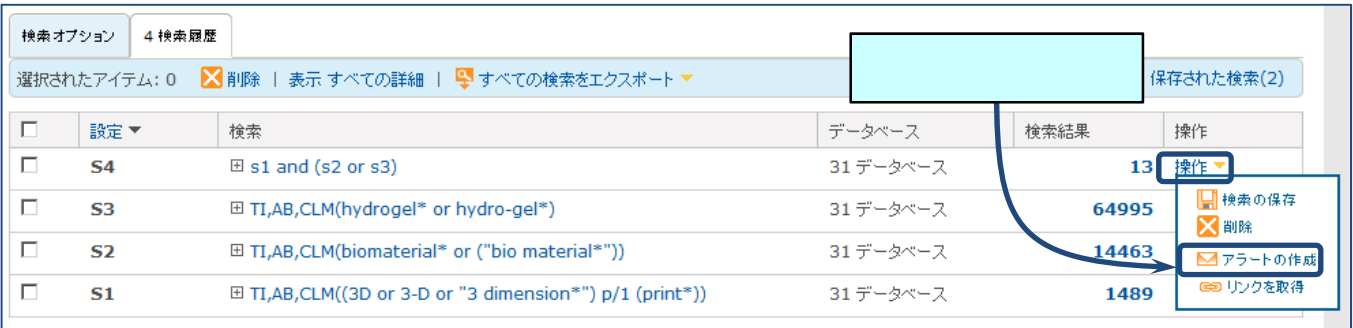

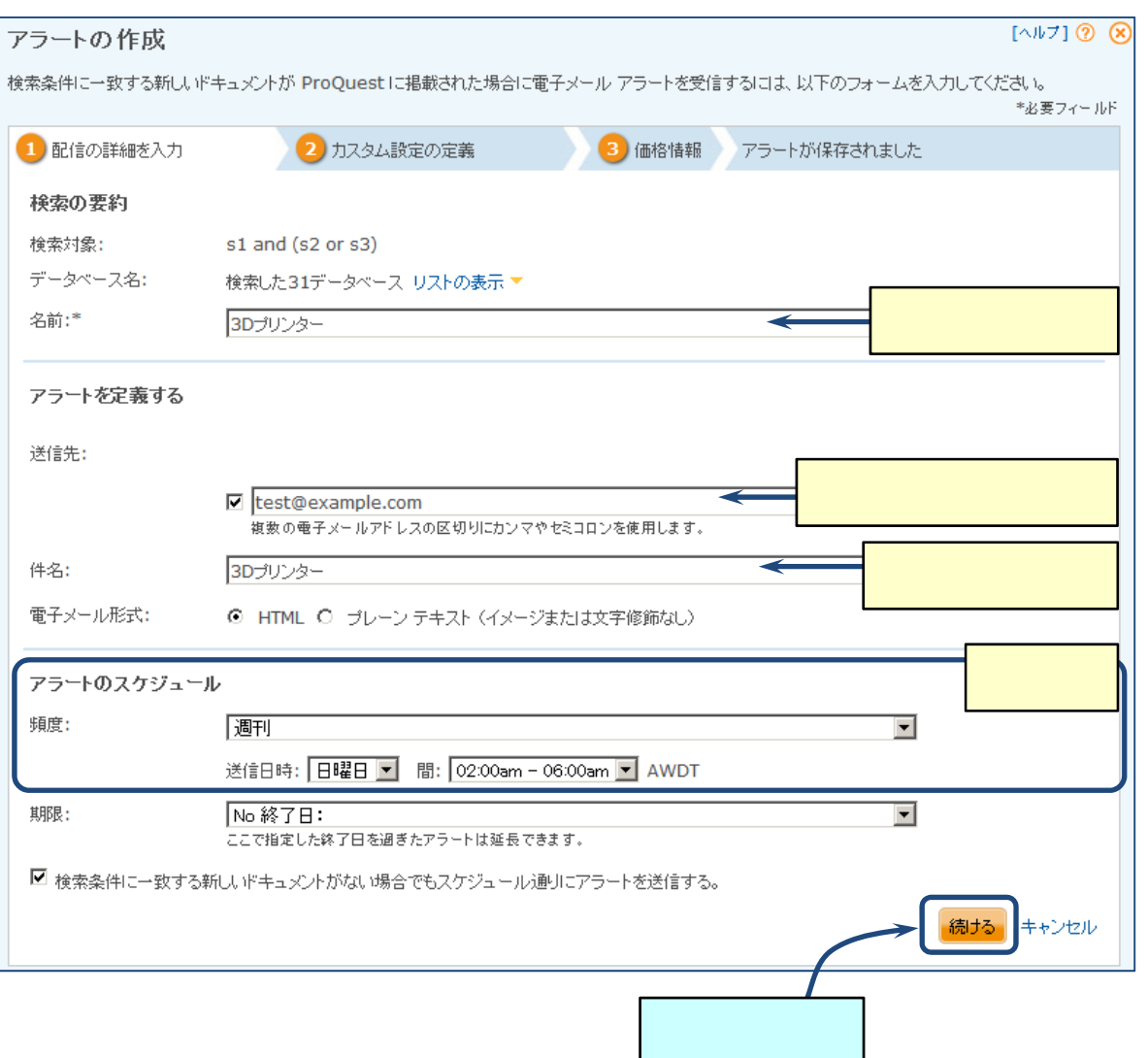

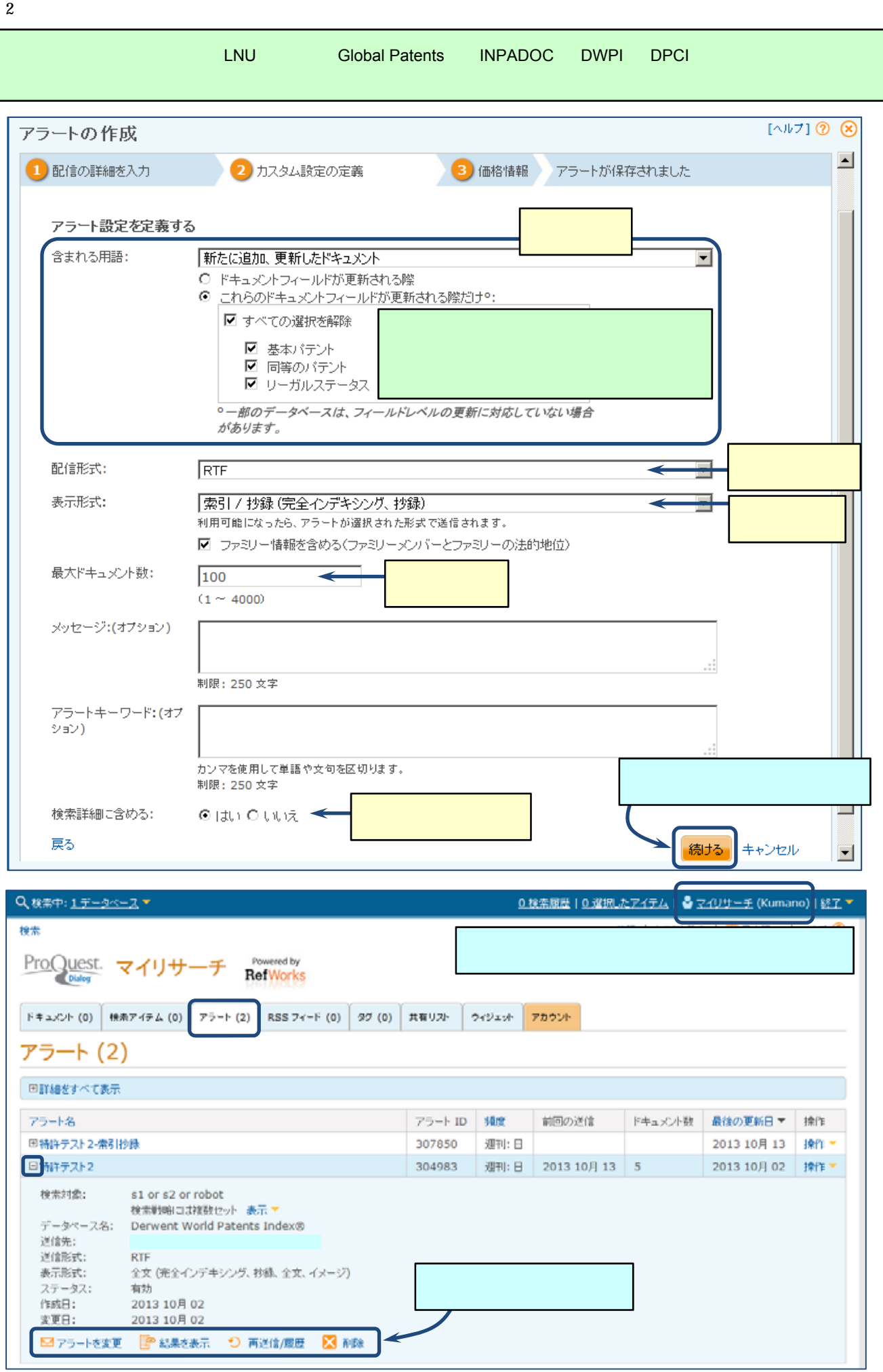

(2) マニュアル **SDI** 検索

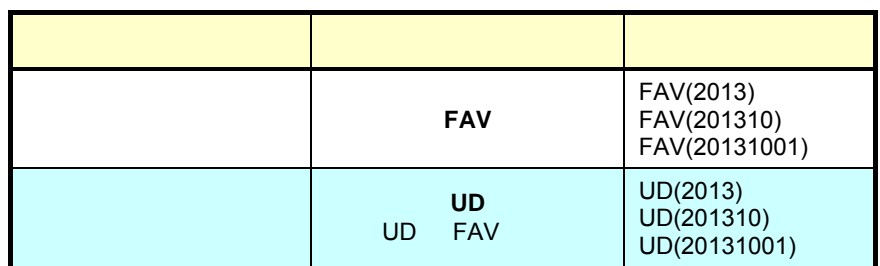

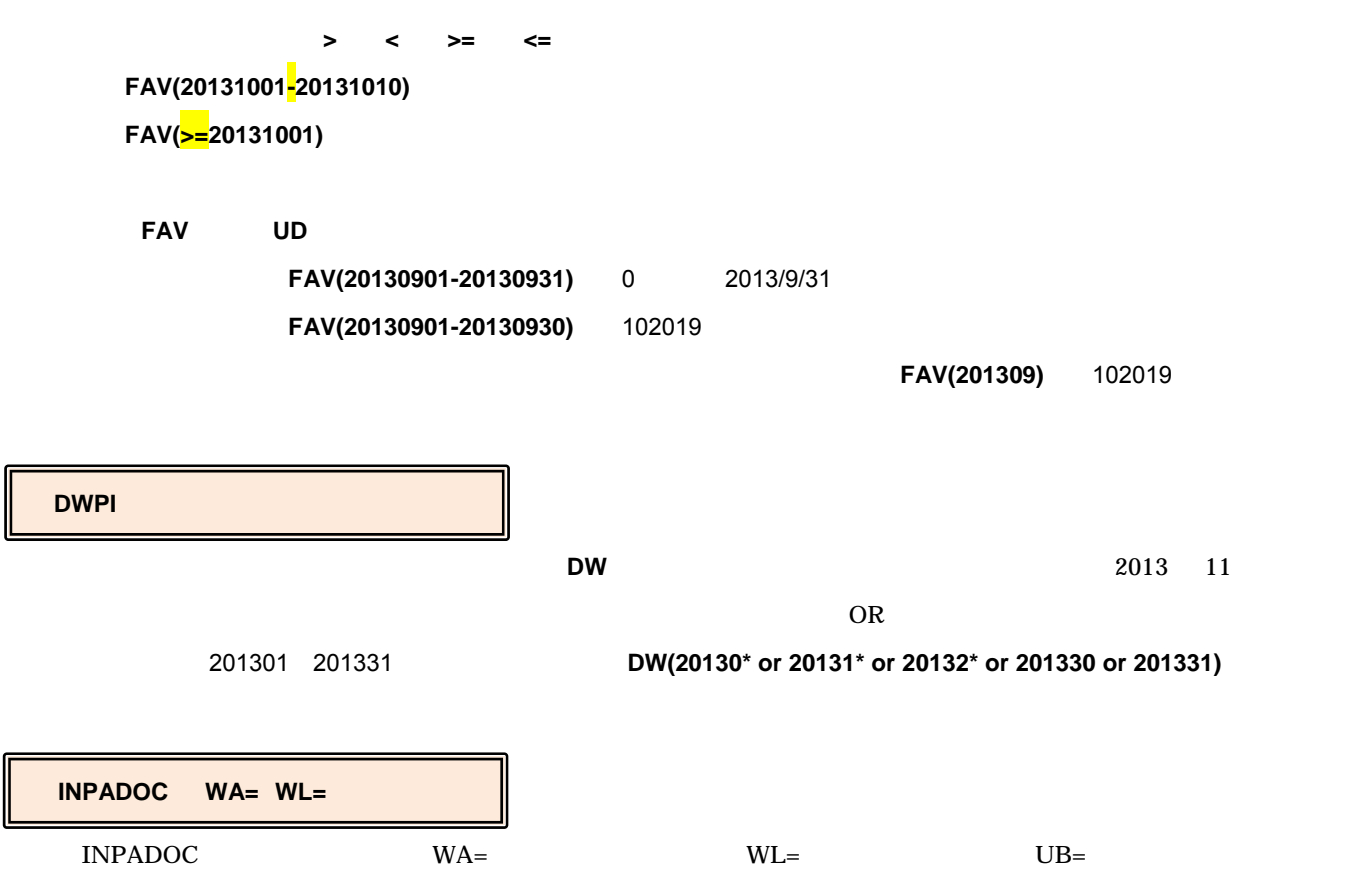

 $\overline{\text{UE}}$ =

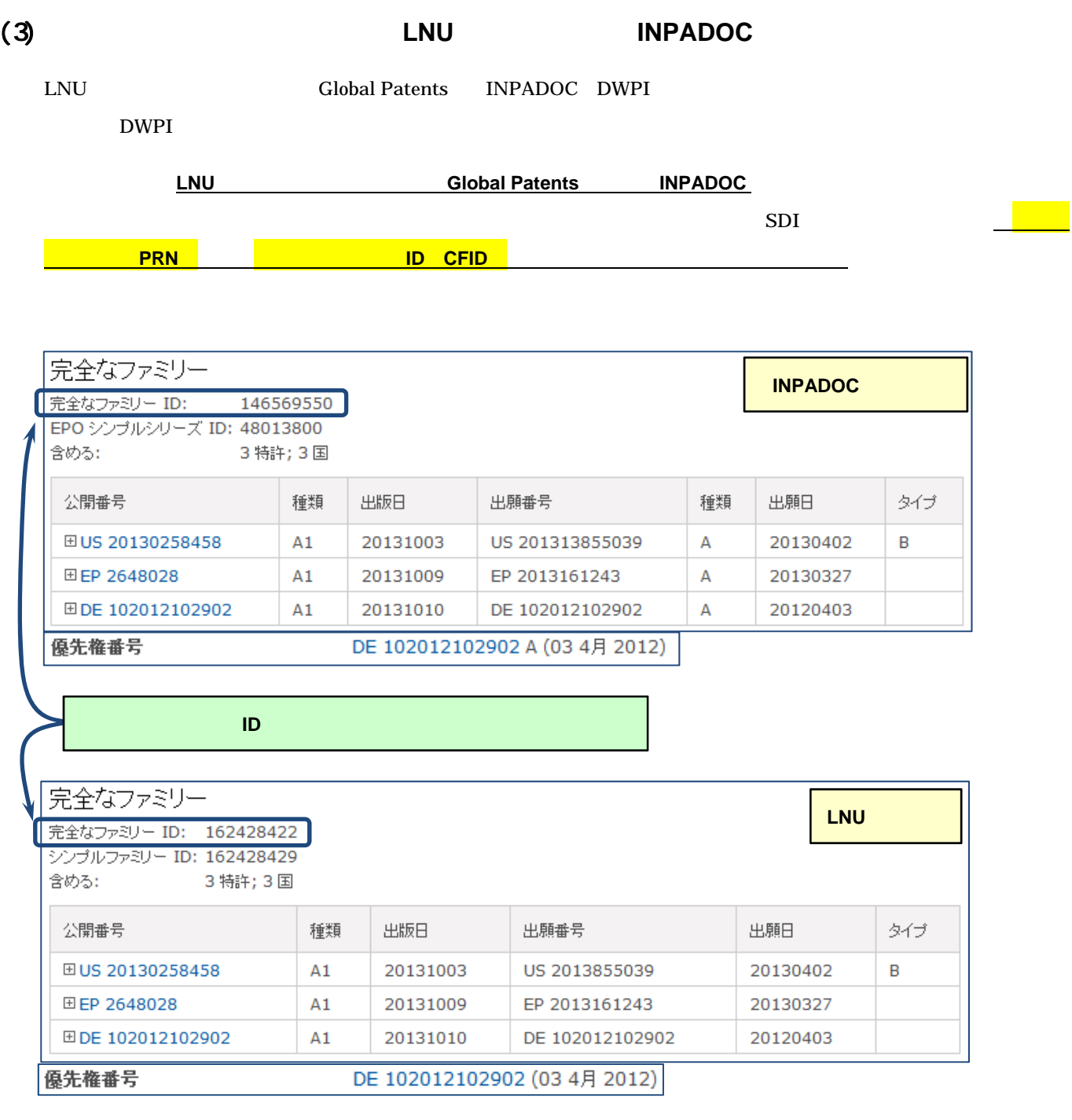

ProQuest Dialog

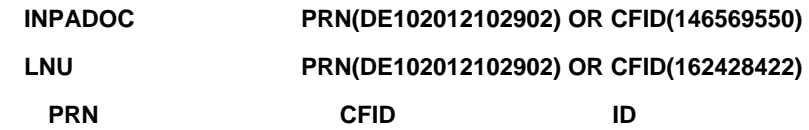

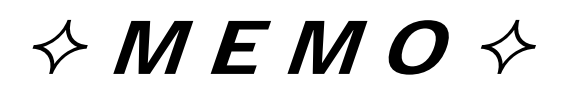

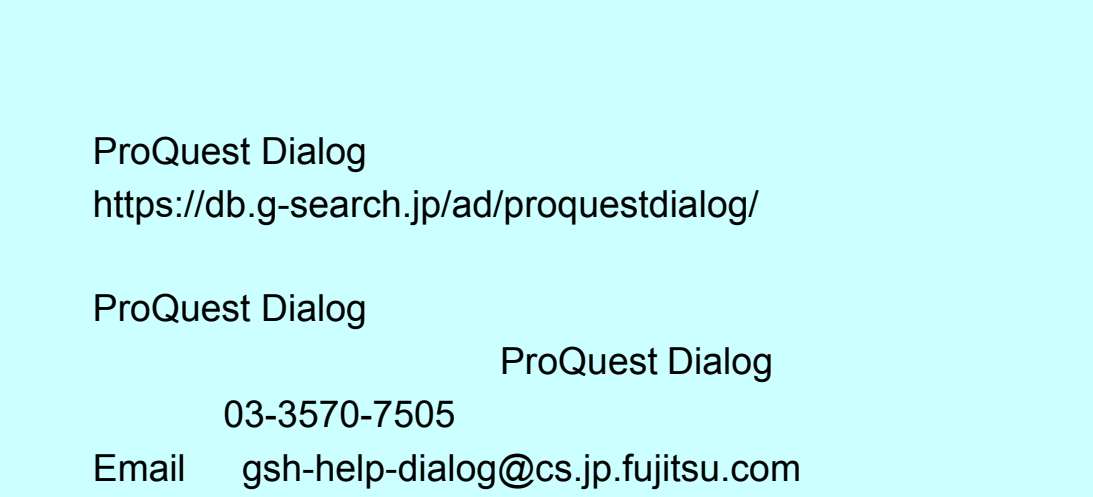

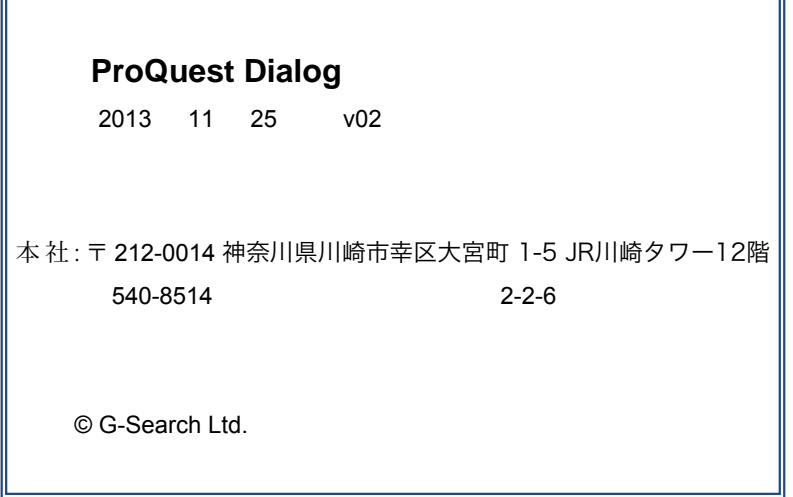

F